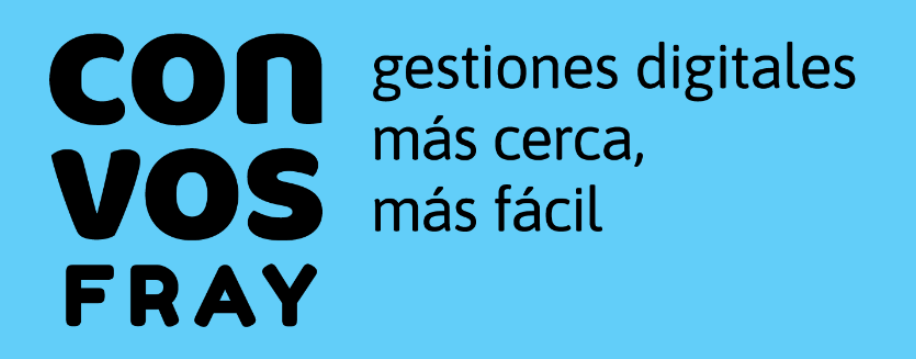

# **GUÍA DE TRÁMITES**

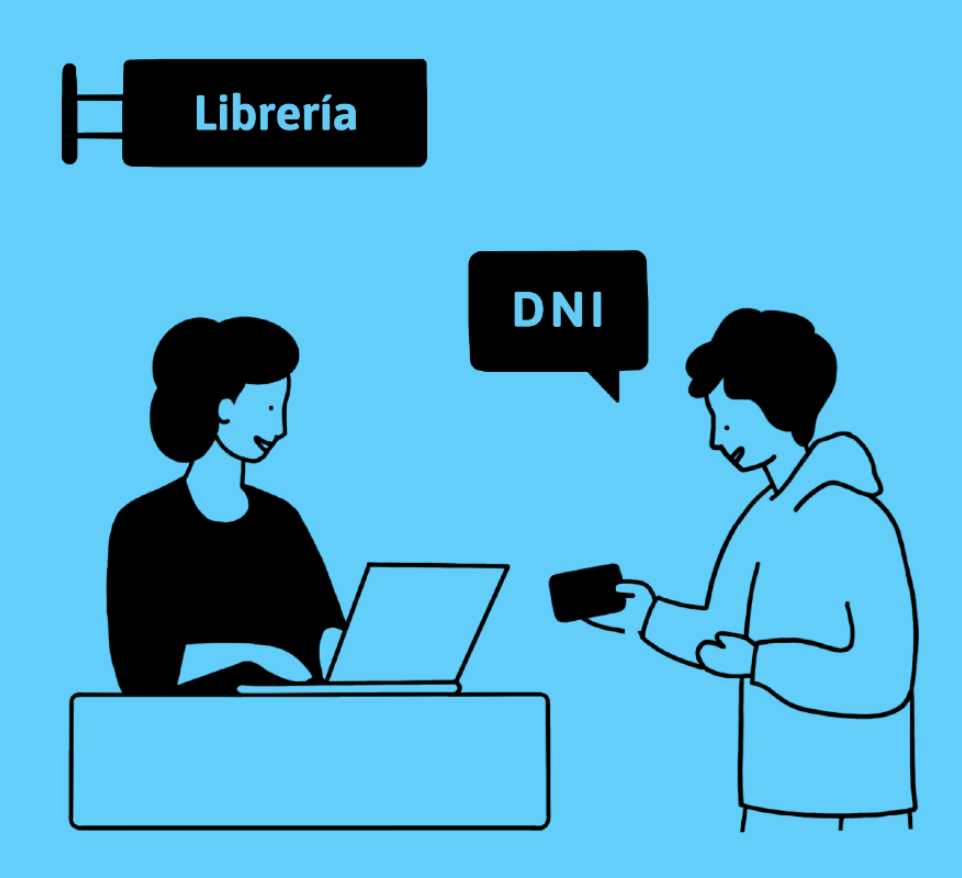

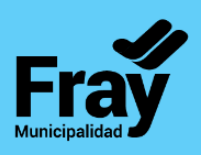

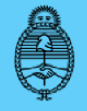

Jefatura de Gabinete de Ministros **Argentina** 

Secretaría de **Innovación Pública** 

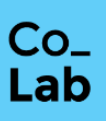

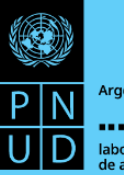

Argentina

laboratorio<br>de aceleración

## **ÍNDICE**

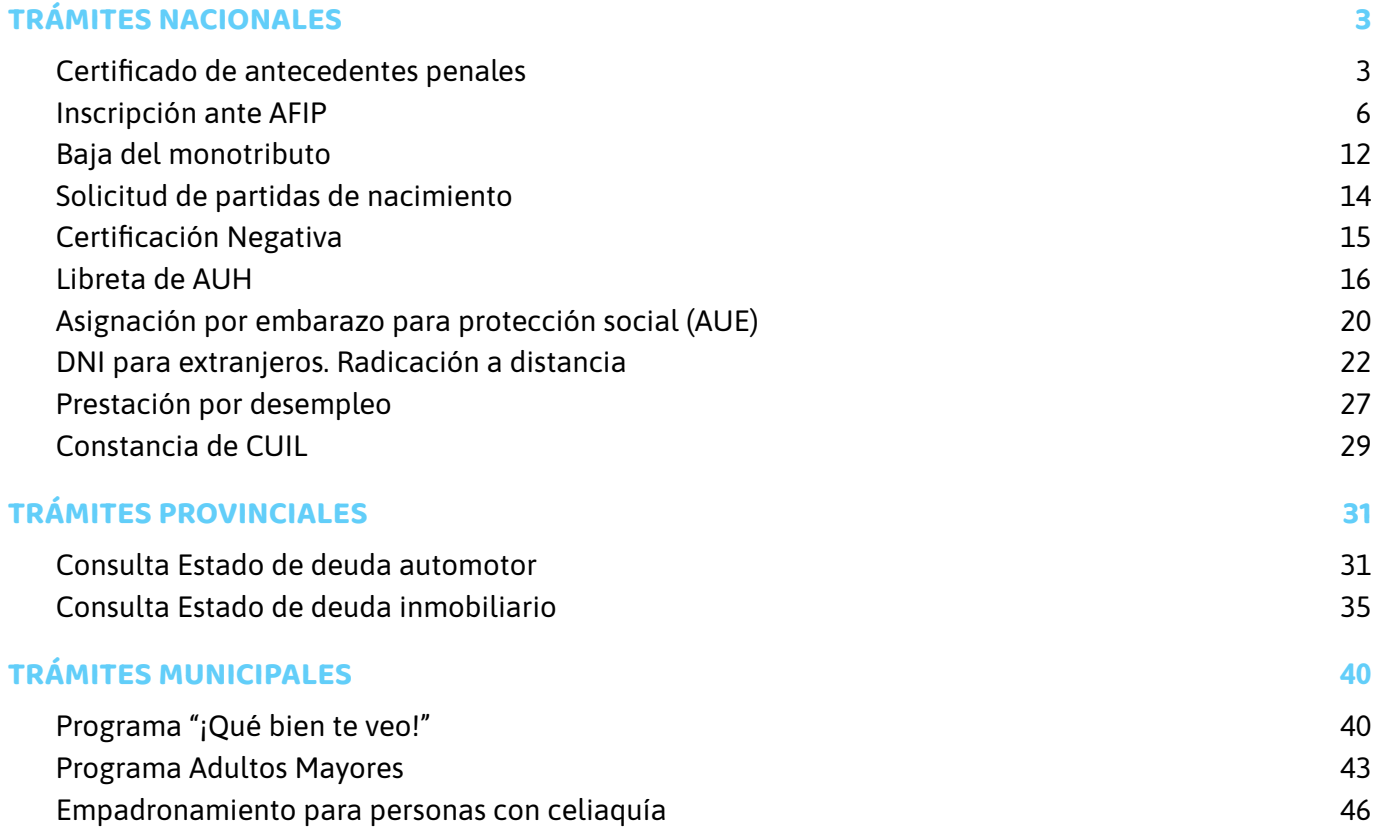

# <span id="page-2-0"></span>**TRÁMITES NACIONALES**

## <span id="page-2-1"></span>**Certificado de antecedentes penales**

#### **Paso 1.**

Deberá ingresar al **link** [\(https://www.argentina.gob.ar/justicia/reincidencia/antecedentespenales\)](https://www.argentina.gob.ar/justicia/reincidencia/antecedentespenales)**,** donde le aparecerá en la pantalla lo siguiente.

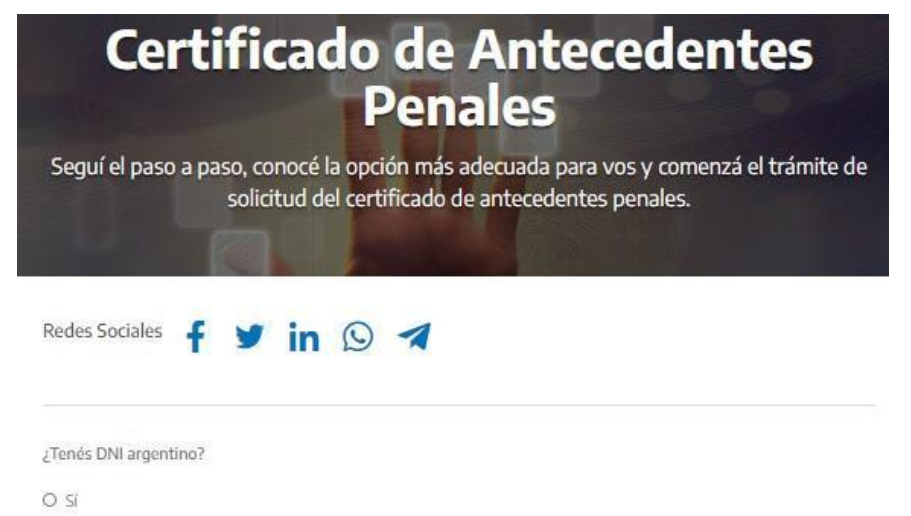

O No

#### **Paso 2.**

Deberá tildar la opción correcta en función de si su cliente posee o no DNI argentino:

**Si no posee DNI argentino,** al tildar dicha opción, le figurará que el trámite debe realizarlo la persona de forma presencial y le permitirá sacar turno para su cliente. Haga clic en *Comenzá el trámite* y luego en *Pedir turno*. Allí podrá solicitar el turno a su cliente y, además, le podrá informar toda la documentación que deberá llevar a fin de poder gestionar el Certificado de Antecedentes Penales de manera eficaz.

**Si posee DNI argentino,** usted podrá completar el trámite para su cliente en su totalidad.

#### **Paso 3.**

Al tildar la opción de que posee DNI argentino, le aparecerá para completar la edad de su cliente.

**Si posee 16 o 17 años,** al tildar dicha opción, le figurará que el trámite debe realizarlo la persona de forma presencial acompañada del padre, madre o tutor, y le permitirá sacar turno para su cliente (ídem anterior). Haga clic en *Comenzá el trámite* y luego en *Pedir turno*. Allí podrá solicitar el turno a su cliente y, además, le podrá informar toda la documentación que este deberá llevar a fin de poder gestionar el Certificado de Antecedentes Penales de manera eficaz.

**Si posee 18 o más años,** usted podrá seguir completando el trámite para su cliente.

¿Qué edad tenés? O 18 años o más O 16 o 17 años

#### **Paso 4.**

Al tildar la opción de que posee 18 años o más, le aparecerán las siguientes opciones.

#### Elegí una opción

Las primeras cuatro opciones te permiten hacerlo en línea sin moverte de tu casa.

- Tenés tarjeta de débito a tu nombre
- Tenés Banelco (Pago mis Cuentas)
- Tenés clave fiscal de AFIP (nivel de seguridad 2 o más)
- Tenés clave de la Seguridad Social (ANSES)
- No tenés tarjeta de débito, clave fiscal ni clave de la Seguridad Social

Si su cliente tiene clave fiscal de AFIP con un nivel de seguridad 2 o superior y/o tiene Banelco podrá completar el trámite en su totalidad. En caso de no tener ninguna de las cuatro opciones, al tildar dicha opción, le permitirá crear una clave fiscal de AFIP de manera online o bien conocer los requisitos y sacar turno para efectuar dicho trámite presencialmente (lo ideal sería que aquí se le tramite la clave de manera online y luego se prosiga con la obtención del Certificado de Antecedentes Penales).

#### **Paso 5.**

En caso de tener clave fiscal con nivel de seguridad 2 o superior (o tramitarla en ese momento) o Banelco, al tildar dicha opción, le aparecerá lo siguiente y deberá hacer clic en *Ingresar con clave AFIP*.

Ingresar con clave AFIP

#### **Paso 6.**

Ingrese con el número de CUIT/CUIL y clave fiscal de su cliente en el sitio de AFIP al que es redirigido.

#### **Paso 7.**

Si ya adhirió al servicio "Registro Nacional de Reincidencia", haga clic en *TAD Reincidencia*. Si no lo adhirió, primero diríjase a la columna izquierda, opción *Administración de Relaciones de Clave Fiscal*, adhiera el servicio, salga del sitio de AFIP y vuelva a entrar para usar el servicio *TAD Reincidencia*.

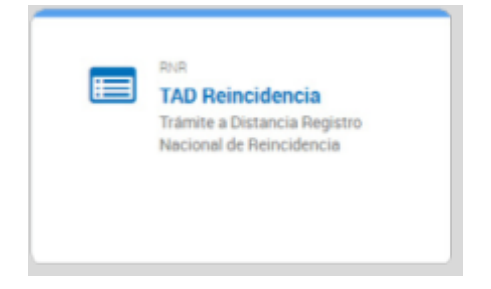

#### **Paso 8.**

Complete el formulario en línea con los datos de su cliente, elija la modalidad (normal, urgente o muy urgente) y la forma de pago que decida el cliente. El formulario pide los siguientes datos:

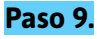

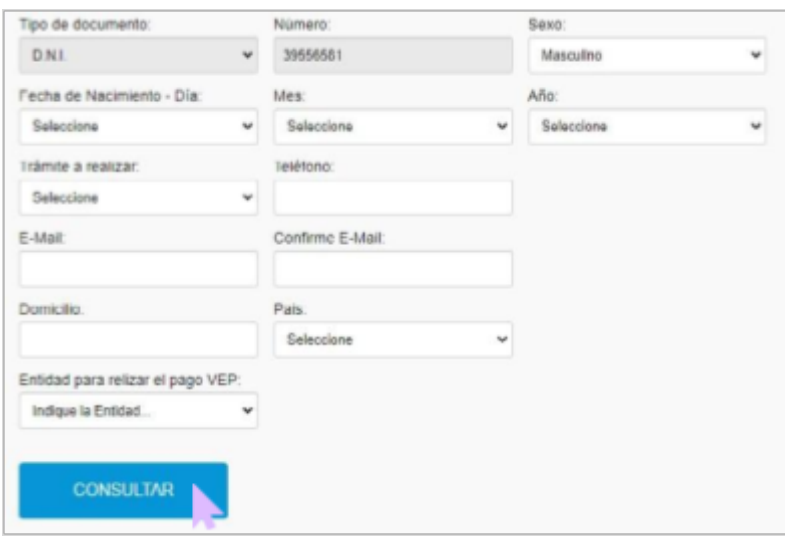

Posteriormente, el cliente recibirá un correo electrónico con un *Volante Electrónico de Pago* (VEP) para abonar mediante la forma elegida.

Luego del pago, también recibirá un correo electrónico con la confirmación.

#### **Paso 10.**

Pasado el plazo de la modalidad elegida, se enviará un último correo electrónico al cliente con un vínculo para que descargue el certificado de antecedentes penales, lo que dará por culminado el trámite de manera exitosa.

## <span id="page-5-0"></span>**Inscripción ante AFIP**

#### **Paso 1.**

Ingrese **en la página [principal](http://www.afip.gob.ar/sitio/externos/default.asp) de AFIP** [\(www.afip.gob.ar\)](http://www.afip.gob.ar/) y presione la imagen de "Inscripción de nuevos contribuyentes"

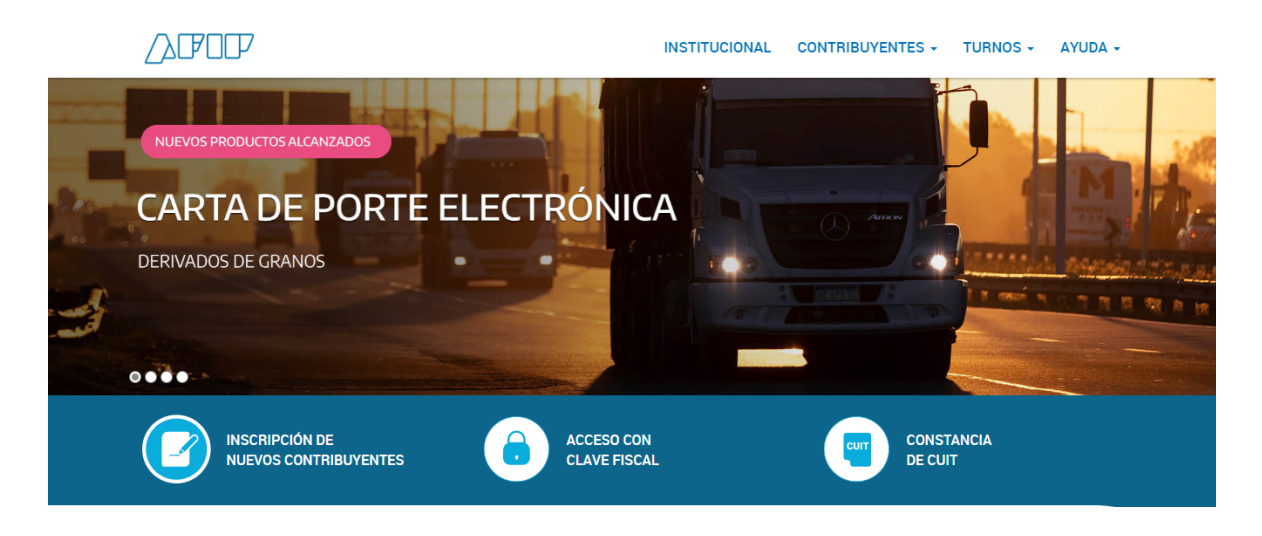

#### **Paso 2.**

Para dar de alta el CUIT, se necesita ingresar con la clave fiscal.

En caso de no tener, se puede iniciar solicitando una clave fiscal o un recupero con el DNI.

En caso de recordar la clave, ya puede iniciar el trámite.

#### **Inscribite**

Para dar de alta tu CUIT, necesitás ingresar con tu clave fiscal.

#### Si no tenés o no recordás tu clave fiscal

Podés iniciar tu inscripción digital ahora solicitando una clave fiscal o un recupero con tu DNI.

**INICIAR INSCRIPCIÓN DIGITAL** 

Si ya tenés y recordás tu clave fiscal

Empezá el trámite.

INICIAR INSCRIPCIÓN DIGITAL

#### **Paso 3.**

A continuación, coloque el número de DNI del cliente y seleccione su género. Luego, presione el botón *Continuar*. El sistema le va a recordar que para seguir se necesita la clave fiscal. Esta se puede obtener o recuperar escaneando el código con su celular y realizando las gestiones desde la app Mi AFIP.

#### Ingresá los datos de tu DNI

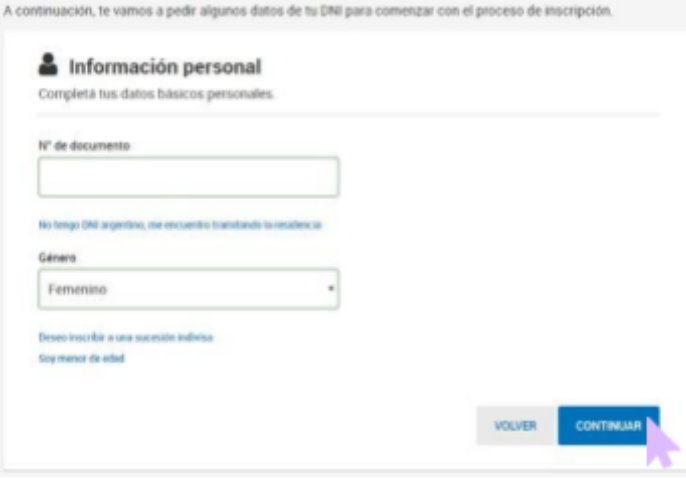

#### **Paso 4.**

Completar con los datos y elementos que le solicita el sistema. Tenga en cuenta que para cargar los archivos debe presionar *Examinar*. Luego, cuando coloque el correo electrónico de su cliente, debe presionar *Validar*. Se le enviará automáticamente al correo electrónico un código que se debe copiar y pegar en la casilla de validación. Cuando termine de completar todo, presione *Continuar*.

#### **Paso 5.**

Verifique que todos los datos ingresados sean correctos y, de ser así, presione *Obtener CUIT*.

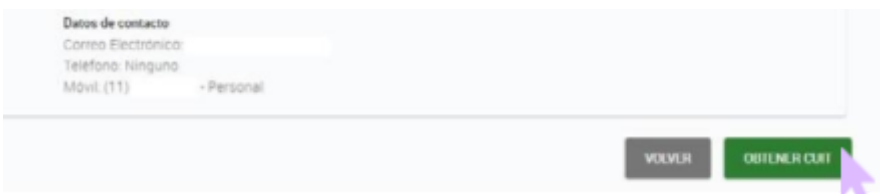

#### **Paso 6.**

El sistema le va a informar que la operación fue exitosa y va a poder descargar el formulario 460/E. Para continuar con el alta de impuestos, actividades, puntos de venta y demás, presione *Continuar*.

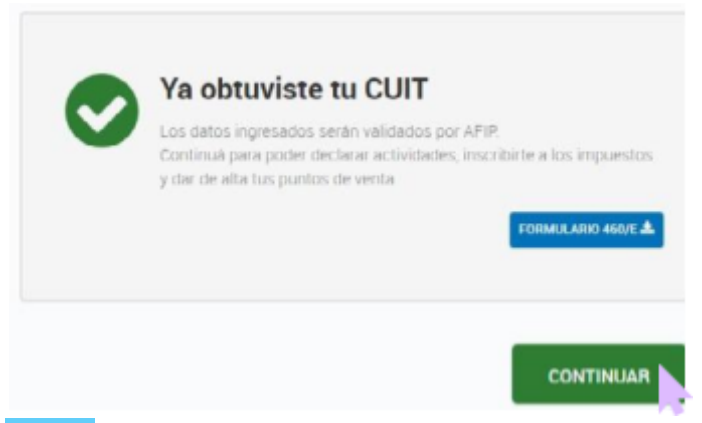

#### **Paso 7.**

A continuación, deberá informar desde qué mes va a realizar la inscripción. Luego, el sistema le habilitará 2 opciones:

La primera corresponde si va a realizar actividades por las que su cliente debe facturar.

Indicanos tu situación para que podamos acompañarte en este trámite.

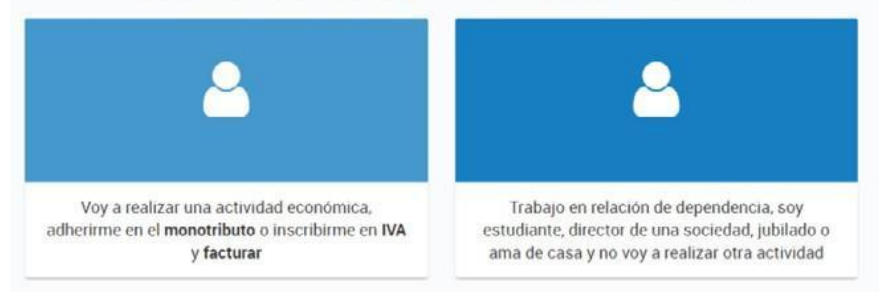

La segunda corresponde si su cliente es un empleado en relación de dependencia, jubilado y demás que debe inscribirse en algún impuesto, pero no va a emitir facturas (Bienes Personales, por ejemplo).

En esta guía, seguiremos los pasos para realizar una inscripción de un ciudadano que debe emitir comprobantes por sus actividades (opción 1).

#### **Paso 8.**

En este paso, el sistema le mostrará los domicilios registrados en la AFIP para que usted indique qué tipo de domicilio provincial es cada uno. Los tipos de domicilio son los siguientes:

Fiscal provincial / jurisdicción sede: este tipo de domicilio es obligatorio, usted debe asignar la caracterización a alguno de los que tengas declarados.

Para el caso de contribuyentes locales es donde está domicilio fiscal según las normas de la provincia.

Para contribuyentes de convenio multilateral, es el domicilio correspondiente a la administración principal de las actividades.

Principal de actividades: usted debe asignar esta caracterización al domicilio donde su cliente desarrolla su actividad principal, es decir, donde obtiene mayores ingresos. Recuerde que es obligatorio declarar este tipo de domicilio solamente para los contribuyentes de convenio multilateral.

Fiscal jurisdiccional: lo utilizan únicamente contribuyentes en convenio multilateral para declarar un domicilio fiscal en una jurisdicción diferente a la sede.

Otros domicilios: corresponde a sucursales donde realiza actividades y que no se encuadran en los descriptos anteriormente (locales y establecimientos).

Sin actividad: es para aquellos domicilios declarados a fines legales donde no se desarrolla actividad. Se debe tener en cuenta que este domicilio no se considera para determinar jurisdicción.

Siempre recuerde que se puede establecer más de una caracterización para cada uno de los domicilios.

De ser necesario usted puede agregar, modificar o eliminar domicilios. Debes informar como tipo de domicilio "locales y establecimientos" y seleccionar el destino comercial.

Cuando termines de completar esos datos, presione *Agregar*. Luego, para continuar, presione en *Siguiente*.

#### **Paso 9.**

Indique si su cliente obtiene ingresos o realiza gastos en alguna jurisdicción distinta a la sede. Una vez realizado esto presione *Siguiente*.

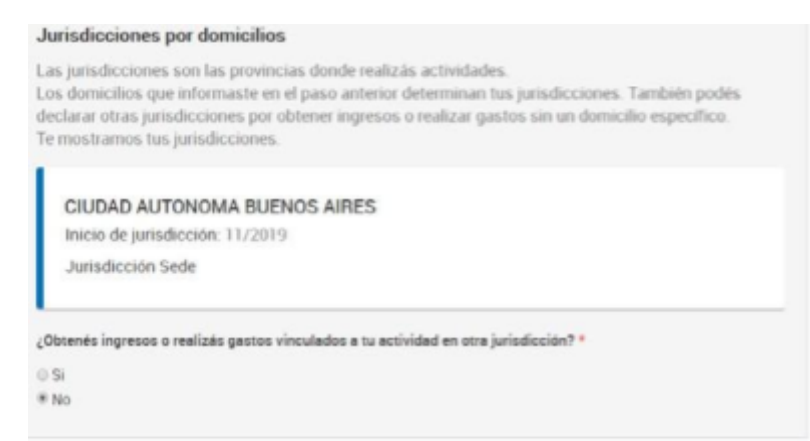

#### **Paso 10.**

Para declarar la actividad de su cliente, usted puede buscarla por **[nombre](https://serviciosweb.afip.gob.ar/genericos/nomencladorActividades/index.aspx) o código de [actividad](https://serviciosweb.afip.gob.ar/genericos/nomencladorActividades/index.aspx) de AFIP** en el enlace [https://serviciosweb.afip.gob.ar/genericos/nomencladorActividades/index.aspx;](https://serviciosweb.afip.gob.ar/genericos/nomencladorActividades/index.aspx) el sistema le arrojará los resultados de búsqueda en una lista desplegable de donde usted deberá seleccionar la que corresponda.

Luego, presione *Confirmar*.

El sistema le abrirá una ventana donde le solicitará que relacione la actividad elegida con una actividad provincial de las que figuran en la lista. Debe tildar una e indicar la fecha de inicio; después, presione *Guardar Cambios*.

Así se verán las actividades que declare; tenga en cuenta que, si su cliente desarrolla más de una actividad, se deben informar todas y luego indicar cuál es la principal.

Cuando finalice, guarde los cambios y después presione *Siguiente*

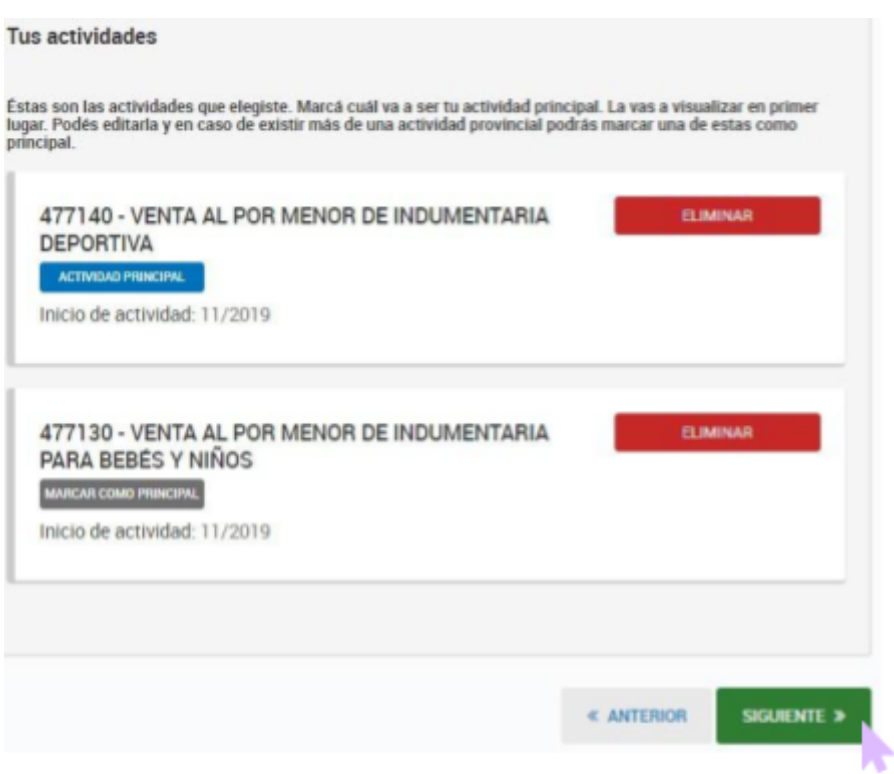

#### **Paso 11.**

En este paso, verifique que los datos ingresados hasta el momento sean correctos. Si no es así, puede modificarlos. Una vez validados, presione *Confirmar*.

#### **Paso 12.**

Seleccione en qué régimen impositivo va a inscribir a su cliente.

Si opta por el Monotributo, puede **ver el paso a [paso](https://serviciosweb.afip.gob.ar/genericos/guiasPasoPaso/VerGuia.aspx?id=219) en la guía para la [adhesión](https://serviciosweb.afip.gob.ar/genericos/guiasPasoPaso/VerGuia.aspx?id=219)** (<https://serviciosweb.afip.gob.ar/genericos/guiasPasoPaso/VerGuia.aspx?id=219>).

En este ejemplo, vamos a continuar en el Registro Único Tributario ingresando a *Impuestos y Puntos de Venta*.

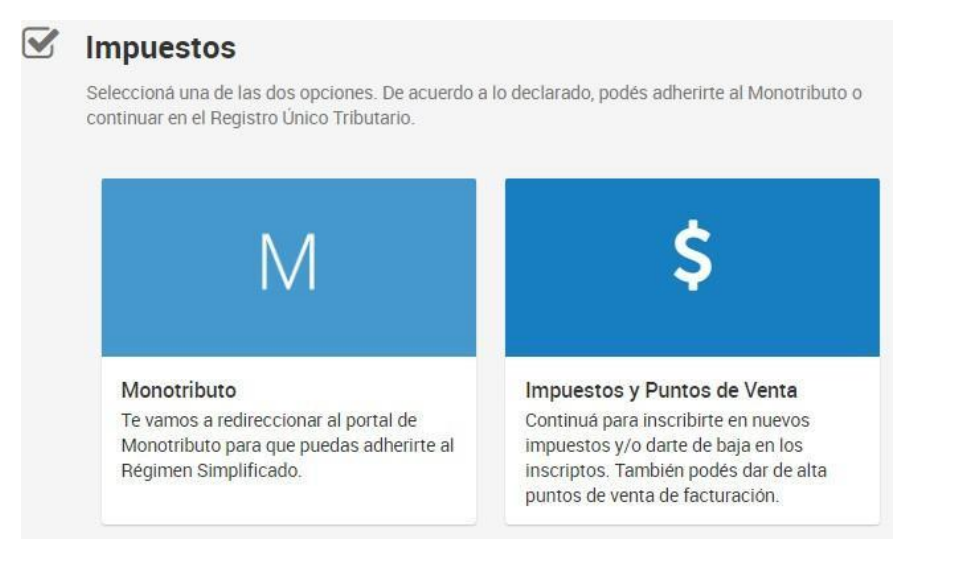

#### **Paso 13.**

Aquí debe seleccionar los impuestos en los que va a inscribir a su cliente tildando las opciones que figuran en pantalla. Luego presione Confirmar y verifique que los datos sean correctos.

Si algún impuesto en el que deba inscribir a su cliente no aparece, lo puede agregar desde la opción *Ir a Sistema Registral*.

Para seguir, presione *Siguiente*.

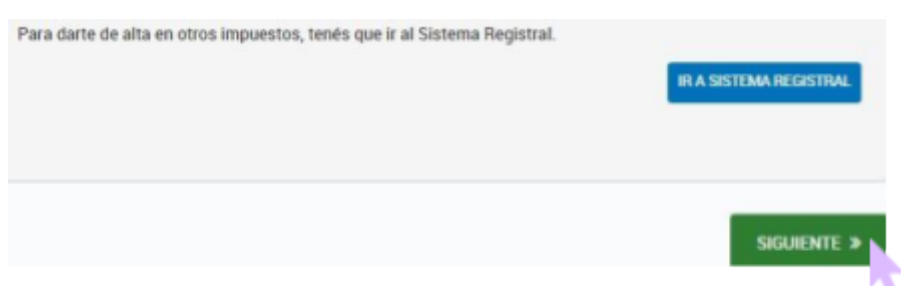

#### **Paso 14.**

En este paso, verifique que los datos ingresados hasta el momento sean correctos. Si no es así, puede modificarlos.

Una vez validados, presione *Confirmar*.

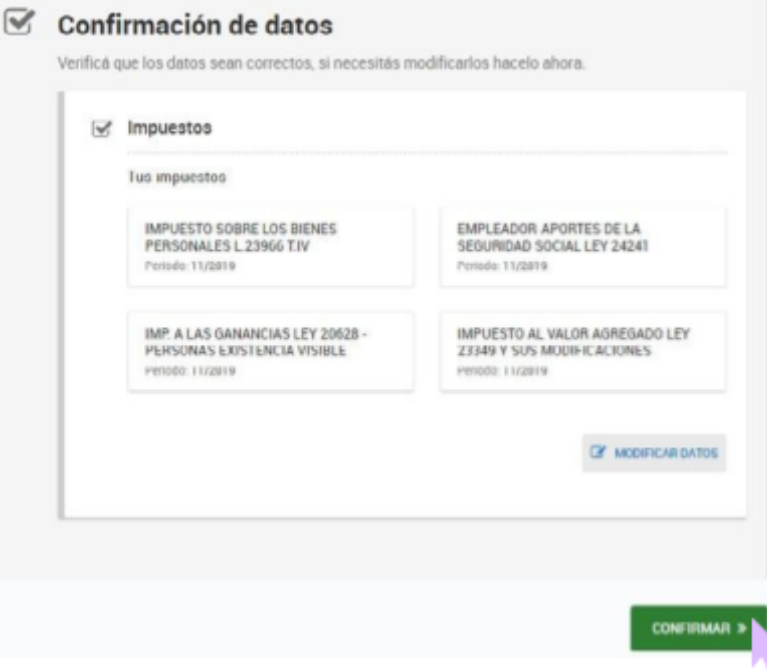

#### **Paso 15.**

En este paso se debe dar de alta los puntos de venta para que su cliente pueda facturar. Tenga en cuenta que no se pueden eliminar o dar de baja puntos de venta existentes, sino que solamente es posible agregar nuevos con numeración correlativa automática.

Para cada nuevo punto de venta se debe seleccionar el modo de facturación y el domicilio relacionado, e indicar el nombre de fantasía.

Al finalizar presione *Guardar*.

#### **Paso 16.**

Finalmente, se puede ver un resumen de la inscripción y los datos para cumplir con tus obligaciones fiscales. Infórmeselas a su cliente y entréguele su constancia de inscripción impresa.

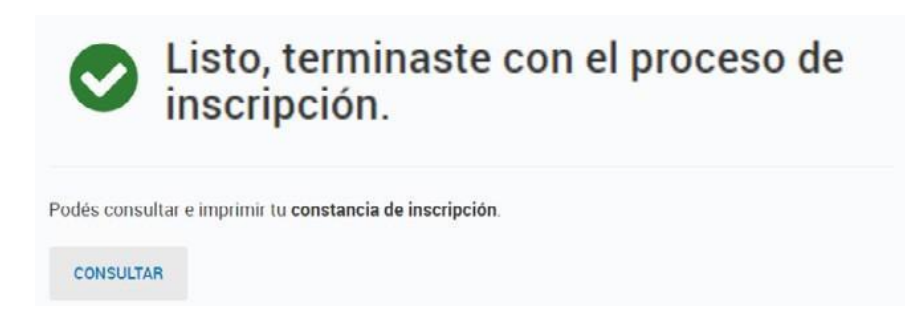

## <span id="page-11-0"></span>**Baja del monotributo**

#### **Paso 1.**

Entre al **[Acceso](https://www.afip.gob.ar/) con Clave Fiscal de AFIP** [\(www.afip.gob.ar](http://www.afip.gob.ar/)) [e](https://www.afip.gob.ar/) ingrese el número de CUIT/CUIL/CDI y clave de su cliente

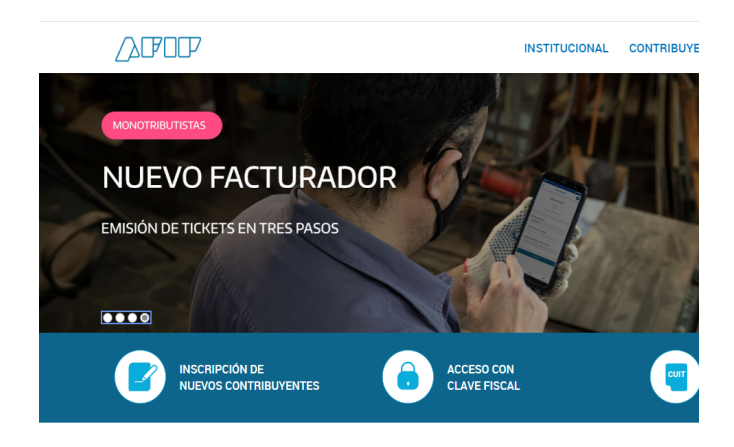

#### **Paso 2.**

El sistema le desplegará en pantalla la lista de servicios de AFIP que su cliente tiene habilitados. Seleccione *Sistema Registral*.

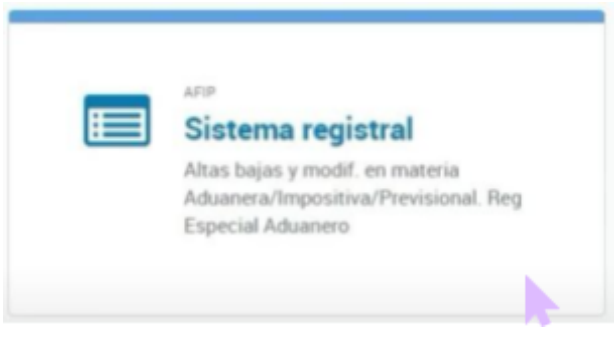

#### **Paso 3.**

Una vez en Sistema Registral, elija la opción *Registro Tributario.*

Allí, busque entre los impuestos que le figuren en *Monotributo* y presione el botón *Eliminar*.

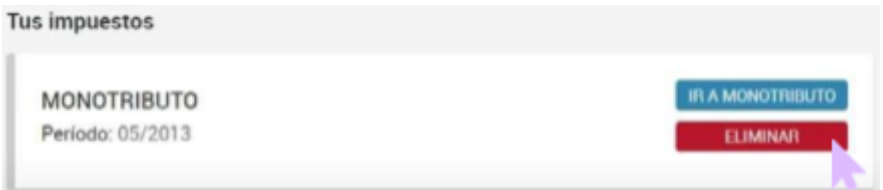

#### **Paso 4.**

El sistema realizará un conjunto de validaciones referidas a la clave, datos personales y domicilio de su cliente. Si no encuentra inconsistencias, la pantalla desplegará un listado para que seleccione el motivo y el período (mes) de la baja.

Para poder darte de baja el impuesto, indicá el motivo de la baja:

- C CESE DE ACTIVIDADES. POR INTERNET
- **EXCLUSION, POR INTERNET**
- RENUNCIA, POR INTERNET

Indicá el período de baja

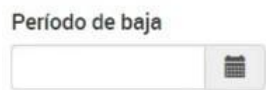

#### **Paso 5.**

Una vez seleccionado el motivo por el que su cliente pide la baja, presione el botón *Confirmar*. Nuevamente, el sistema realizará las validaciones correspondientes para este paso y le pedirá que confirmes la operación. Haga clic en *Sí*.

#### **Paso 6.**

En una nueva pantalla aparecerá la *Constancia de solicitud de cancelación*, que debe imprimir para posteriormente entregársela al cliente.

## <span id="page-13-0"></span>**Solicitud de partidas de nacimiento**

#### **Paso 1.**

Ingrese **en la página de [DATEAS](https://www.dateas.com/es/servicio/actas-partidas/argentina)** ([https://www.dateas.com/es/servicio/actas-partidas/argentina\)](https://www.dateas.com/es/servicio/actas-partidas/argentina) y complete con los datos provistos por su cliente de la partida de nacimiento que desea tramitar (nombre, apellido, jurisdicción del nacimiento y correo electrónico donde se enviará la partida).

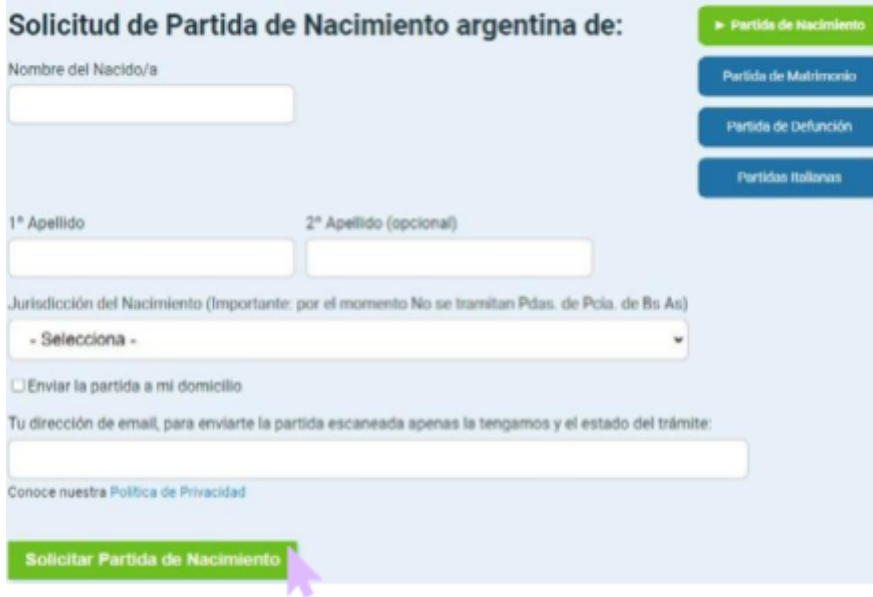

#### **Paso 2.**

Presione *Solicitar Partida de Nacimiento*.

#### **Paso 3.**

Infórmele a su cliente las distintas modalidades de pago y seleccione la que corresponda.

Precios: El costo base del servicio es de 675 Pesos Argentinos para Capital Federal, 520 Pesos Argentinos para Pcia. de Buenos Aires, y 975 Pesos Argentinos para otras provincias. Modalidades adicionales pueden ser solicitadas con los costos respectivos.

#### **Paso 4.**

Finalice el trámite e infórmele lo siguiente a su cliente acerca de los tiempos de espera hasta que le llegue la partida.

## <span id="page-14-0"></span>**Certificación Negativa**

#### **Paso 1.**

Ingrese a **[este](https://www.anses.gob.ar/consulta/certificacion-negativa) link** ([www.anses.gob.ar/consulta/](https://www.anses.gob.ar/consulta/certificacion-negativa) [certificacion-negativa](https://www.anses.gob.ar/consulta/certificacion-negativa)) y le aparecerá la siguiente pantalla.

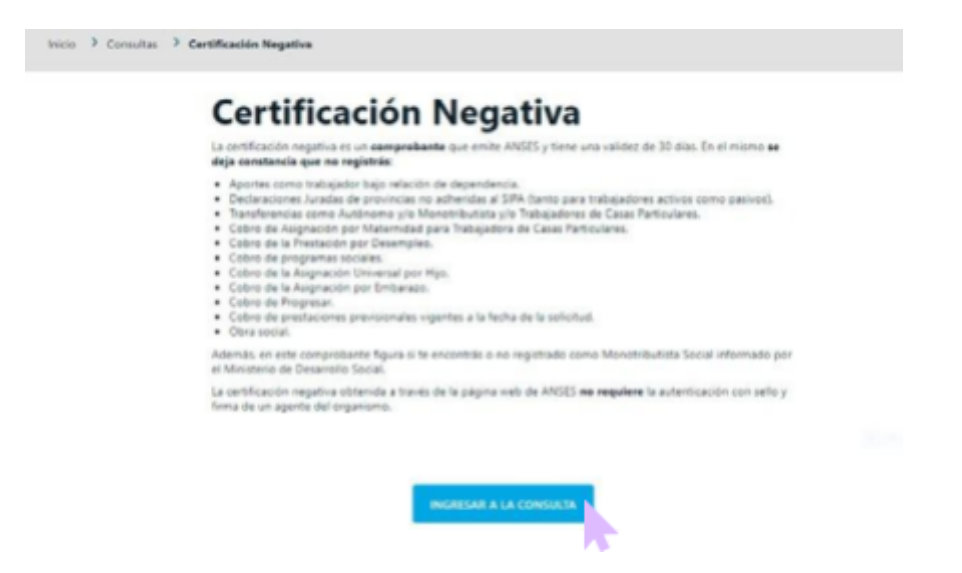

#### **Paso 2.**

Haga clic en *Ingresar a la consulta.*

#### **Paso 3.**

Le solicitará que ingrese N.º de CUIL, y que seleccione el período que desea consultar.

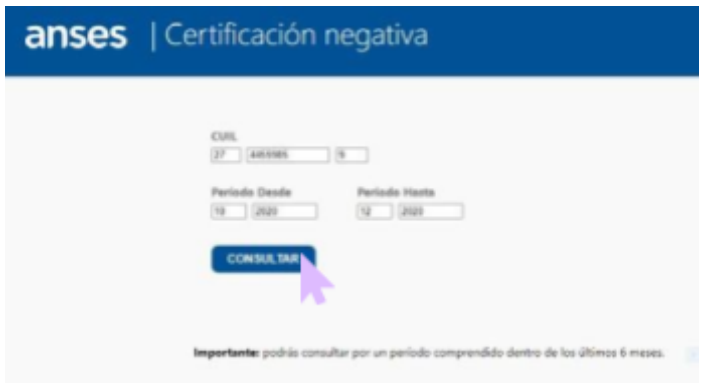

#### **Paso 4.**

Haga clic en *Consultar* y obtendrá su certificación negativa.

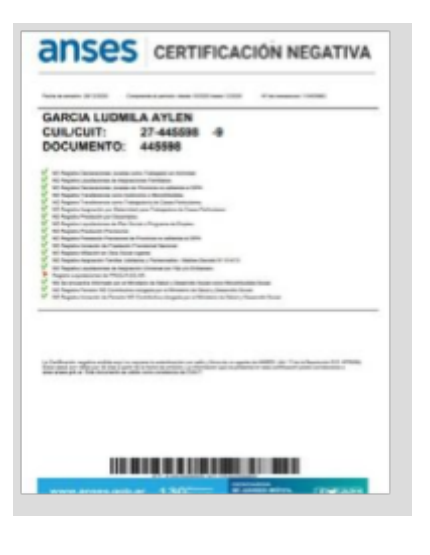

### <span id="page-15-0"></span>**Libreta de AUH**

#### **¿Qué se necesita?**

- · Dispositivo móvil /computadora
- Acceso a internet
- · Número de CUIL
- Clave de seguridad social

#### **Paso 1.**

#### Ingrese a **[anses.gob.ar/libreta](https://www.anses.gob.ar/tramite/libreta-de-asignacion-universal)**.

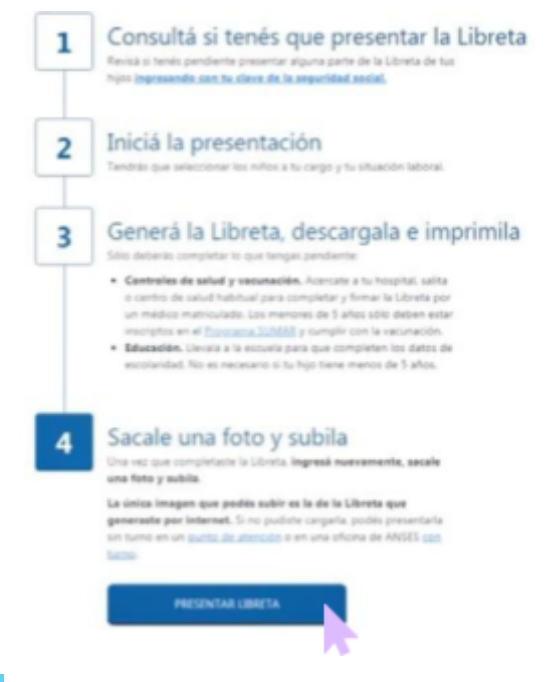

#### **Paso 2.**

Haga clic en *Presentar Libreta*, lo llevará a la siguiente pantalla.

#### **Paso 3.**

Ingrese con número de CUIL y clave de seguridad social, hacer clic en *Iniciar Sesión.*

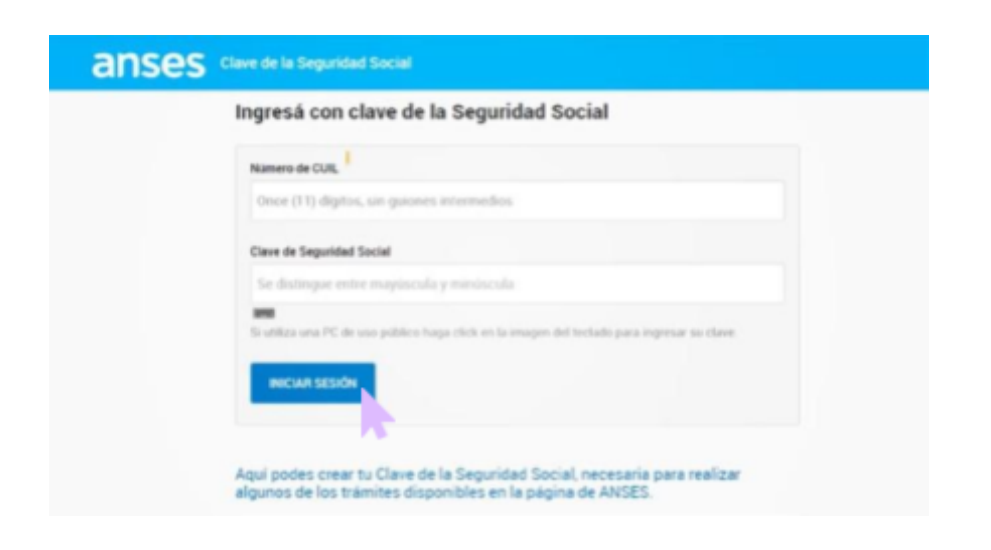

A continuación, podrá visualizar los nombres de sus hijos, y para cuáles de ellos es necesario presentar dicha libreta:

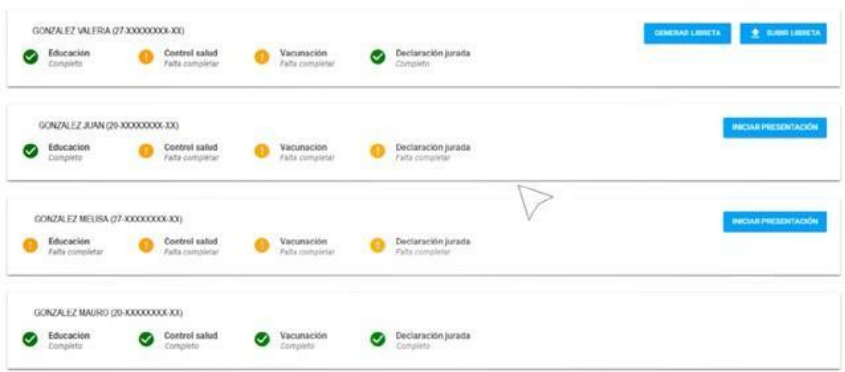

Si todas las secciones están completas (como es el caso del último renglón), no es necesario hacer ningún trámite.

#### **Paso 4.**

Verifique si falta completar la declaración jurada. Si falta completar alguna de ellas, es necesario hacer clic en *Iniciar Presentación*.

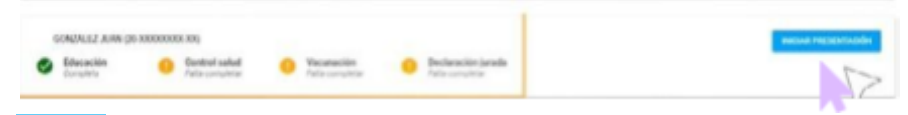

#### **Paso 5.**

A continuación, aparecerá la siguiente pantalla, en la que deberá hacer clic en *Confirmar* para agregar a su hijo o menor a cargo.

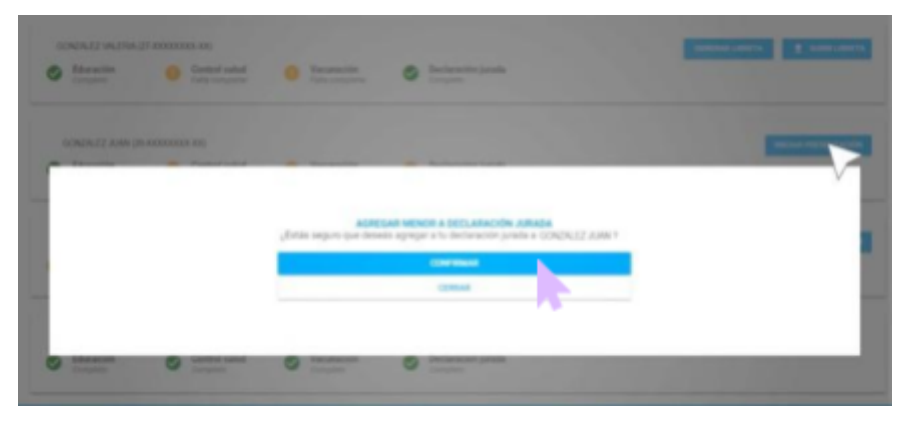

#### **Paso 6.**

Seleccione su condición laboral y para finalizar, haga clic en *Guardar.*

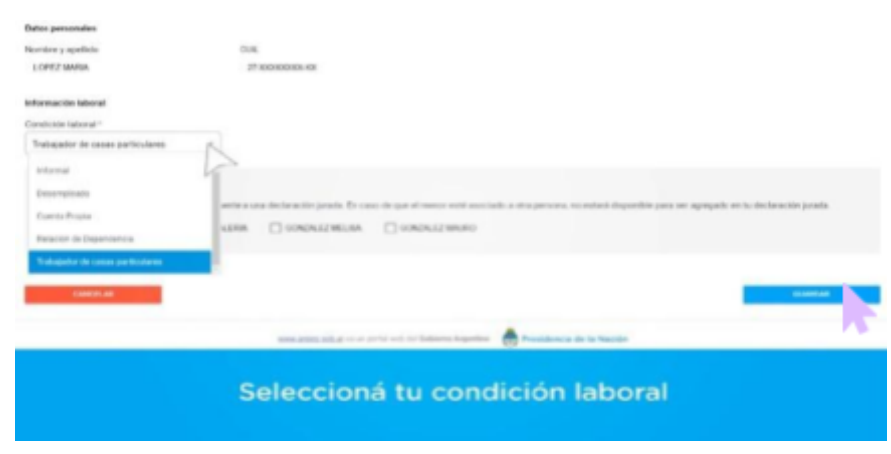

#### **Paso 7.**

Luego de completar la declaración jurada, y si aún falta completar alguna sección de la libreta, deberá hacer clic en *Generar Libreta.*

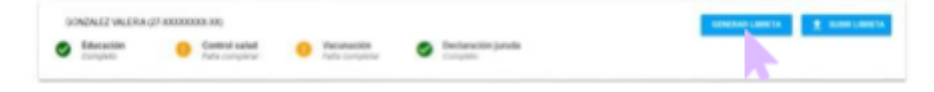

#### **Paso 8.**

Podrá descargar la libreta para imprimirla o enviarla a su correo electrónico para hacerlo después.

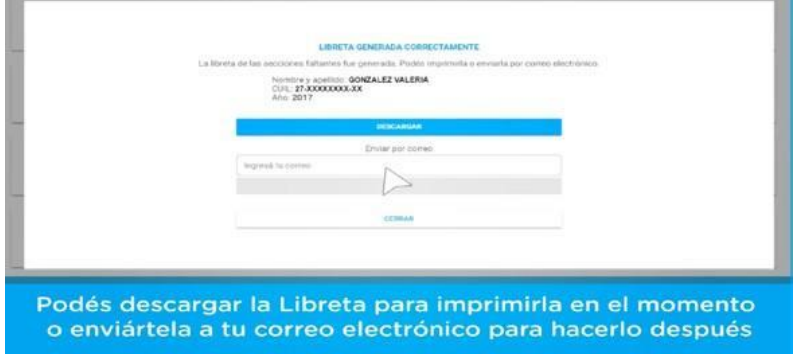

#### **Paso 9.**

Obtendrá la siguiente libreta:

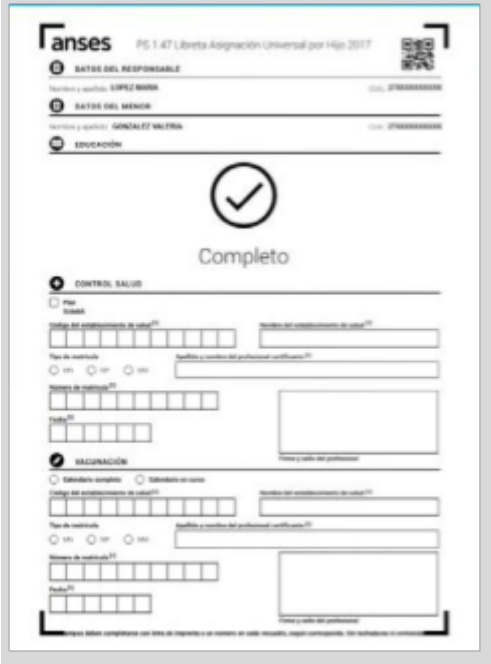

Es importante imprimirla en tamaño A4 y que se vean las marcas de las 4 esquinas.

Deberá llevar la libreta impresa a la escuela o centro de salud; esta deberá ser completa con letra legible, tinta negra o azul, un número por cada recuadro y sin tachaduras.

#### **Paso 10.**

Finalmente, cuando la libreta esté completa, deberá escanearla o sacarle una foto; se debe tener en cuenta que haya buena luz, de lo contrario no se podrá subir la libreta.

#### **Paso 11.**

Para presentar la imagen, deberá ingresar nuevamente a **anses.gob.ar/libreta**.

#### **Paso 12.**

Haga clic en *Subir Libreta.*

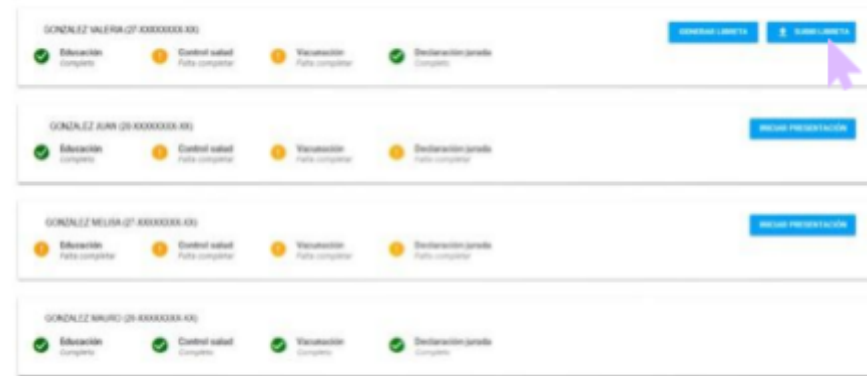

#### **Paso 13.**

Al hacer clic en *Subir Libreta*, deberá seleccionar el archivo que guardó en su celular o PC.

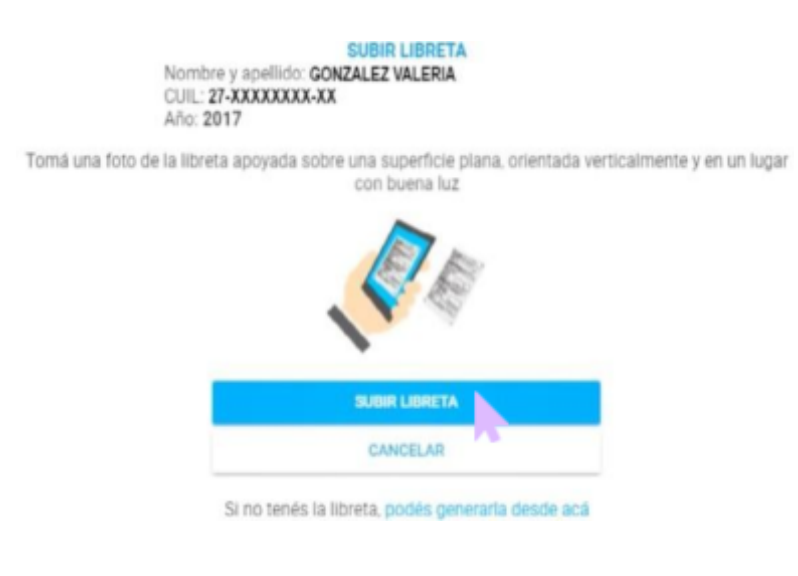

#### **Paso 14.**

Chequee y confirme las secciones que debe subir y haga clic en *Guardar.*

Una vez hecho esto, ya se ha presentado su libreta. Recibirá la confirmación en su correo electrónico.

## <span id="page-19-0"></span>**Asignación por embarazo para protección social (AUE)**

#### **¿Qué se necesita?**

- Dispositivo móvil/ computadora
- · Acceso a internet
- · DNI

· Ser argentina nativa o naturalizada o extranjera con una residencia mínima de 3 años en el país. En todos los casos, es indispensable residir en la Argentina.

· Constancia de inscripción en el [Programa](http://www.msal.gob.ar/sumar/) SUMAR del Ministerio de Salud de la Nación (exceptuando a las monotributistas sociales, empleadas del servicio doméstico o trabajadores de temporada).

[Formulario](https://www.argentina.gob.ar/sites/default/files/ps_2.67_solicitud_asignacion_por_embarazo.pdf) PS 2.67 - Solicitud Asignación por Embarazo Protección [Social](https://www.argentina.gob.ar/sites/default/files/ps_2.67_solicitud_asignacion_por_embarazo.pdf) donde el médico acredita el embarazo.

- · Certificado de matrimonio, unión civil o convivencia, en caso de que corresponda.
- Tener registrada en ANSES la información como titular y la del grupo familia

#### **Paso 1.**

Ingrese a Mi Anses (<https://servicioscorp.anses.gob.ar/clavelogon/logon.aspx?system=miansesv2> ).

#### **Paso 2.**

Allí deberá controlar que sus datos personales y los de su grupo familiar estén actualizados. Si no es así, consult[e](https://www.anses.gob.ar/tramite/acreditacion-de-datos-personales-y-familiares) cómo acreditar sus datos [personales](https://www.anses.gob.ar/tramite/acreditacion-de-datos-personales-y-familiares) y familiares para saber qué se solicita en cada caso en este enlace (https://www.anses.gob.ar/tramite/acreditacion-de-datos-personales-y-familiares).

#### **Paso 3**

Luego de controlar los datos personales, se solicita completar el formulario que se encuentra disponible en este enlace **Solicitud [Asignación](https://www.anses.gob.ar/formulario/ps-267-solicitud-asignacion-por-embarazo) por Embarazo**

([https://www.anses.gob.ar/sites/default/files/formulario/2022-07/PS%202.67%20SOLICITUD%20ASIGNACION%20](https://www.anses.gob.ar/sites/default/files/formulario/2022-07/PS%202.67%20SOLICITUD%20ASIGNACION%20POR%20EMBARAZO.pdf) [POR%20EMBARAZO.pdf](https://www.anses.gob.ar/sites/default/files/formulario/2022-07/PS%202.67%20SOLICITUD%20ASIGNACION%20POR%20EMBARAZO.pdf)).

#### **Paso 4**

Si la cliente está desocupada o tiene ingresos informales, debe presentar la constancia de inscripción al [Programa](http://170.150.155.102/constancia/) [SUMAR.](http://170.150.155.102/constancia/) Para poder inscribirse al Plan SUMAR, es necesario que ingrese a **[este](http://170.150.155.102/constancia/) [enlace](http://170.150.155.102/constancia/)** ([170.150.155.102/constancia/\)](http://170.150.155.102/constancia/) y complete los campos requeridos. Una vez finalizada la consulta, obtendrá su constancia en formato PDF, la cual deberá guardar para luego poder adjuntarla en la consulta virtual.

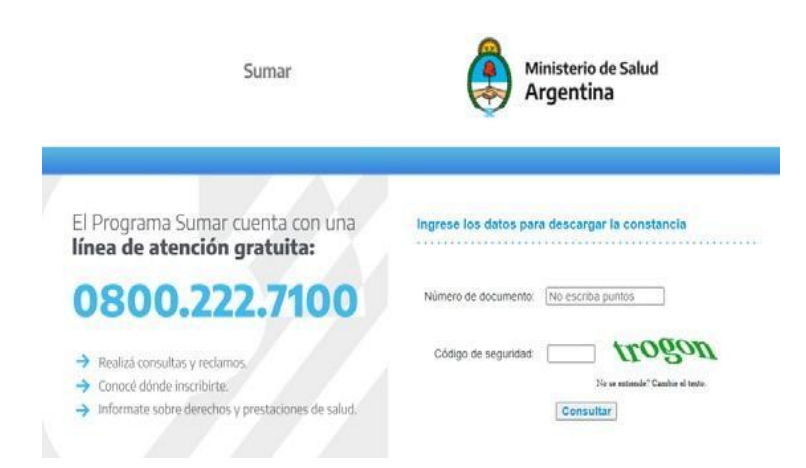

#### **Paso 5**

Luego, deberá solicitar un turno para realizarlo de manera presencial en la oficina de ANSES. Para solicitar un turno, debe ingresar a la página

([https://servicioswww.anses.gob.ar/TurnosInternet/Solicitud/IngresoSolicitud?idprest=36\)](https://servicioswww.anses.gob.ar/TurnosInternet/Solicitud/IngresoSolicitud?idprest=36).

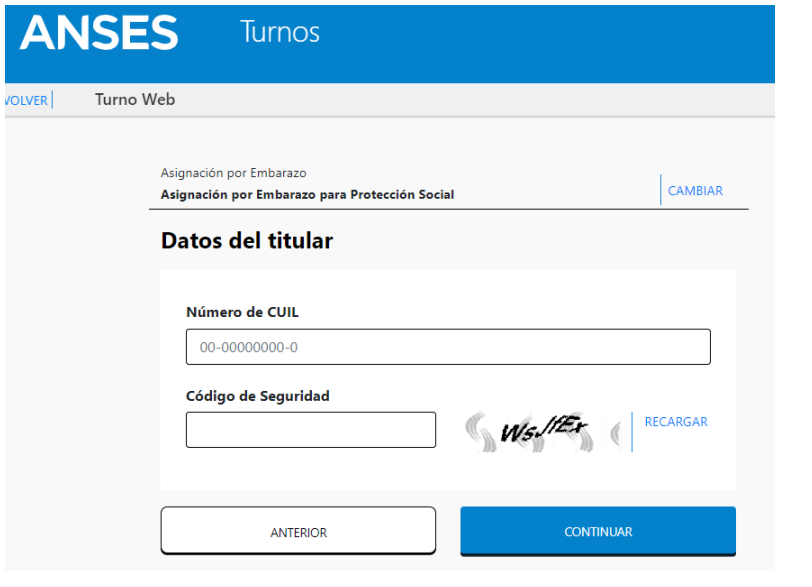

 $\overline{\phantom{a}}$ 

## <span id="page-21-0"></span>**DNI para extranjeros. Radicación a distancia**

#### **Paso 1**

Ingrese al **sitio de [migraciones](http://www.migraciones.gov.ar/radex/index.html)** ([www.migraciones.gov.ar/radex/index.html\)](https://www.anses.gob.ar/) y busque *Trámites de radicaciones generales.*

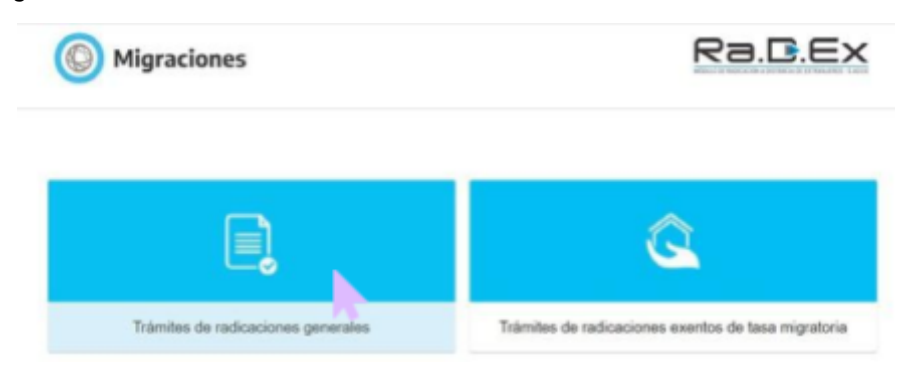

#### **Paso 2.**

Haga clic en *1°PASO – Inicia el trámite de residencia*.

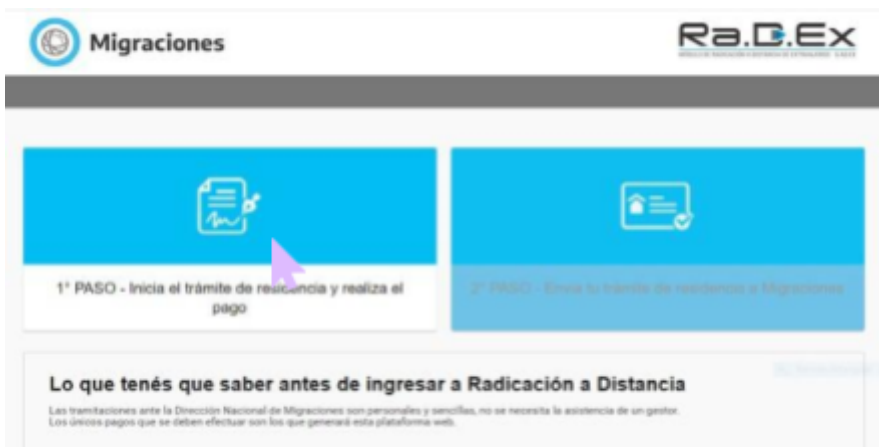

#### **Paso 3.**

A continuación, haga clic en *Registrar Usuario de Inicio de Trámite*; este le servirá para obtener su residencia: permanente, temporaria, transitoria o por trabajo. También podrá cargar solicitudes de residencia de su grupo familiar en forma conjunta.

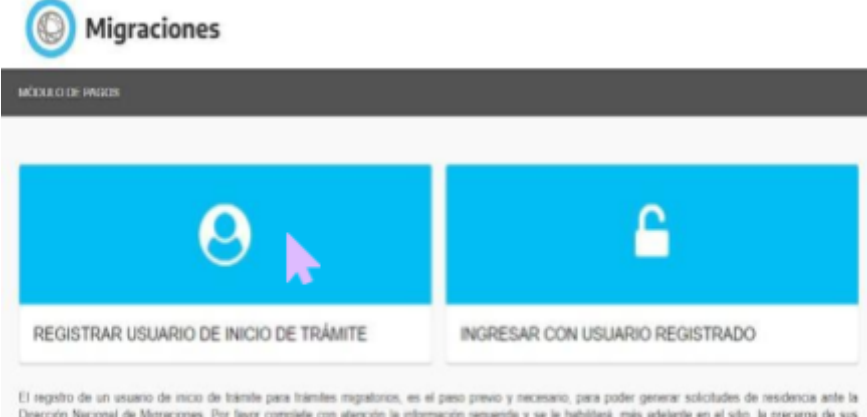

El regeiro de un usuano de micro de trámite para trámites migratorios, es el paso previo y necesano, para poder generar solicitades de residencia ante la<br>Dirección Nacional de Migracones. Por favor complete con atención la Recuerde que con un único usuario de pago podrá cargar todas las solicitudes de un mismo grupo familiar. Conserve el presente usuario ya que podrá utilizarlo

#### **Paso 4.**

En la siguiente pantalla aparecerá un formulario que deberá completar con sus datos personales.

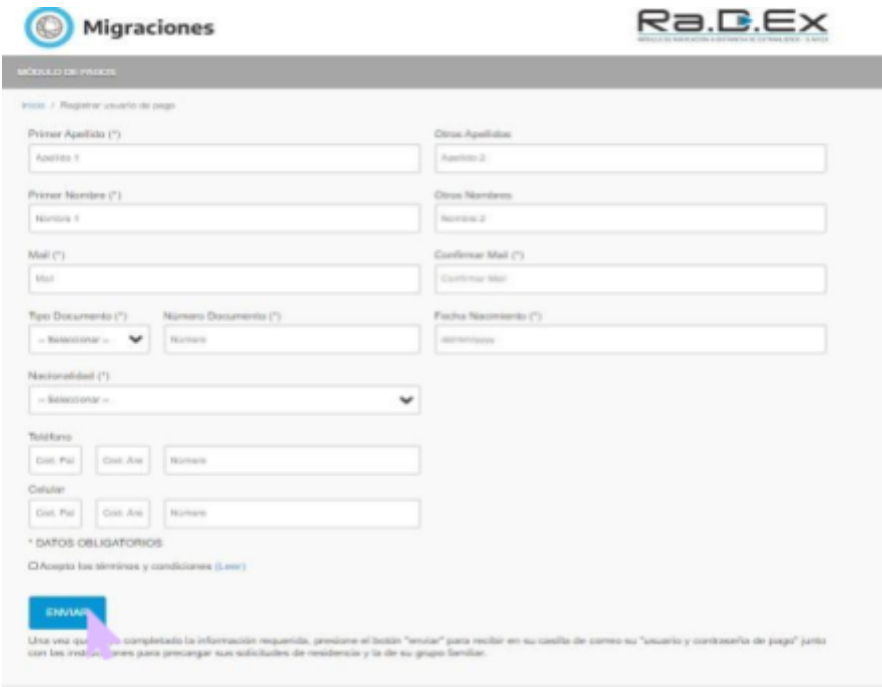

#### **Paso 5.**

Una vez completado el formulario, deberá hacer clic en *Acepto los términos y condiciones* y luego en *Enviar*. Recibirá un correo electrónico en su casilla con el que podrá activar su cuenta.

#### **Paso 6.**

Una vez activada, deberá volver a la página de inicio, y hacer clic en *Ingresar con usuario registrado.*

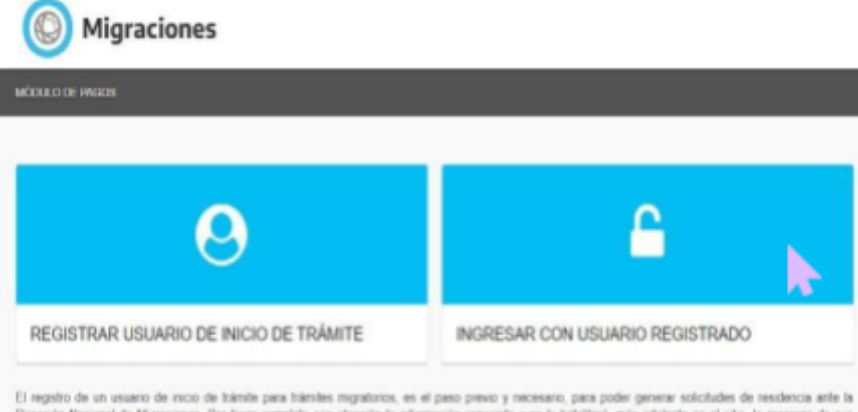

El registro de un usuano de inicio de trámbe para trámbes migratorios, es el peso previo y necesario, para poder generar solictudes de residencia ante la<br>Dirección Nacional de Migraciones. Por favor complete con atención l

#### **Paso 7.**

Ingrese su correo electrónico y la clave que creó al momento de generar el usuario. A continuación, haga clic en *Ingresar a la plataforma de pagos.*

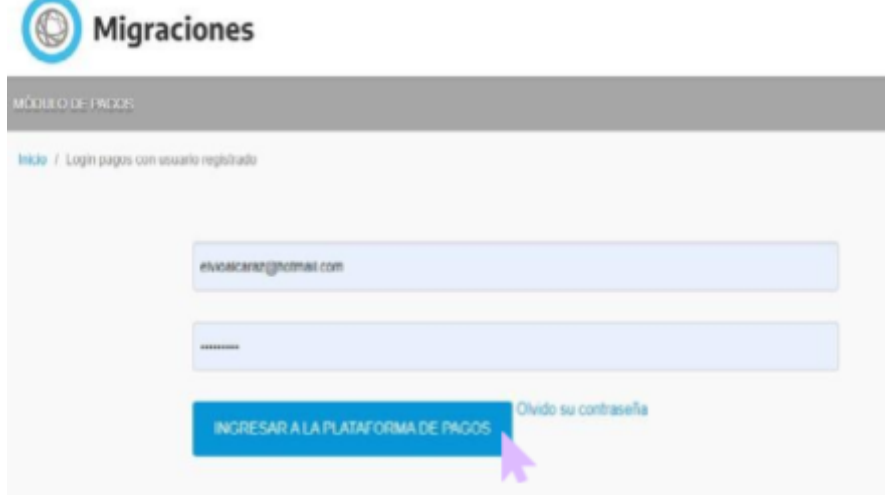

#### **Paso 8.**

Haga clic en *Nueva orden de trámite (residencias)*

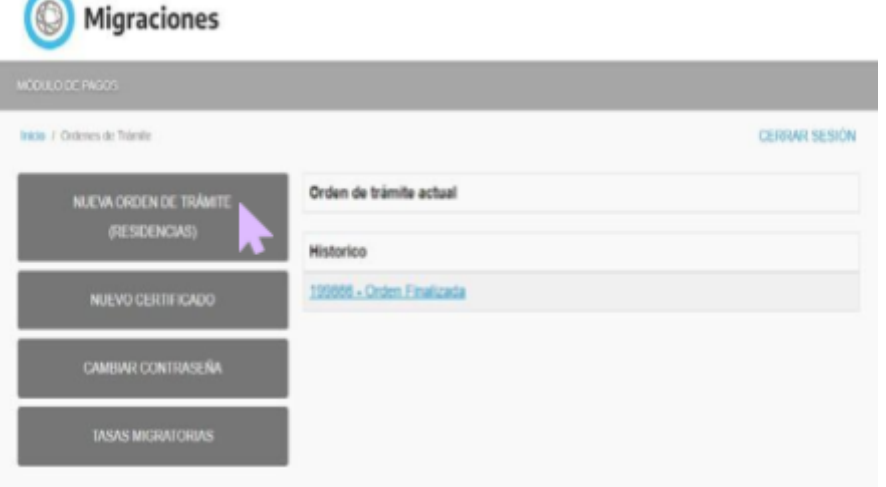

#### **Paso 9.**

Aparecerá una ventana: haga clic en *Confirmar.*

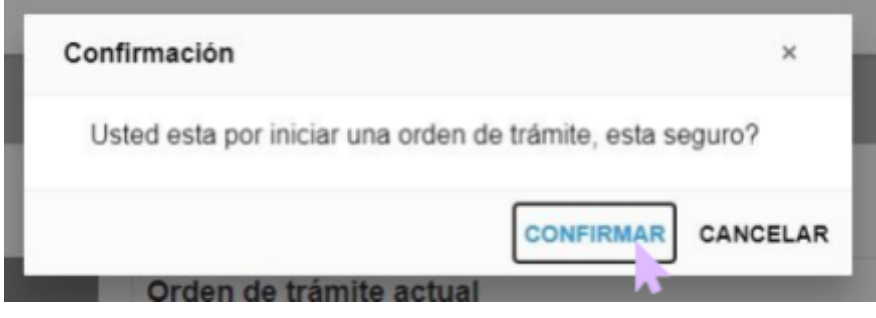

#### **Paso 10.**

Haga clic en *Solicitar una nueva residencia*.

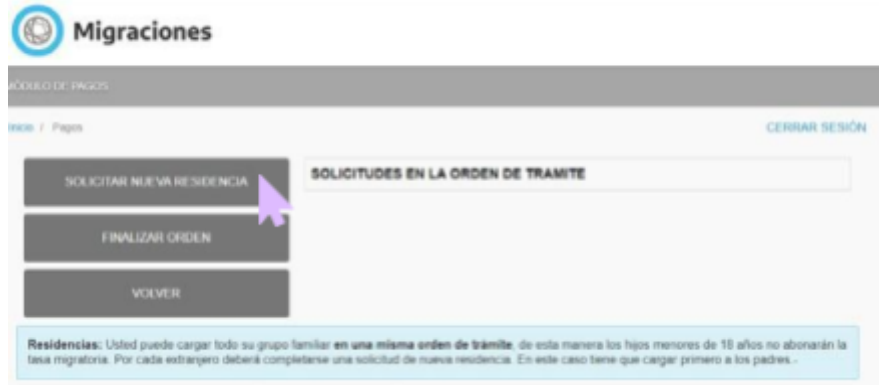

#### **Paso 11.**

Deberá completar todos los campos con la información requerida, es decir, con sus datos personales.

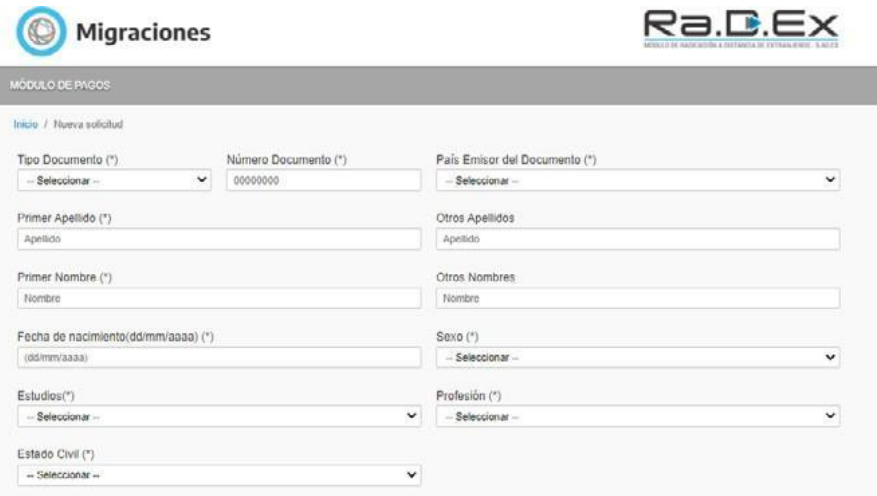

#### **Paso 12.**

Una vez finalizado, deberá hacer clic en *Acepto los términos y condiciones* y luego en *Continuar.*

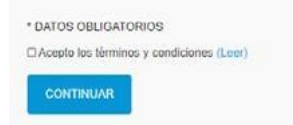

#### **Paso 13.**

Completos todos los datos requeridos, deberá finalizar la orden y pagar las tasas migratorias. Dichas boletas serán enviadas a su correo electrónico y deberá imprimirlas y abonarlas para poder continuar con el trámite. Los pagos se pueden realizar a través de Banco Nación, Banco Provincia o Provincia Net.

Una vez acreditado el pago, recibirá un mail con la credencial para que pueda continuar con el paso siguiente. Para esto, será necesario adjuntar la documentación requerida, que suele ser: foto tipo carnet 4x4, foto de DNI o cédula, foto de certificado de domicilio y foto de antecedentes penales del país de procedencia.

Ya confirmados los datos que ingresaste, el trámite se debe enviar a migraciones y un revisor lo controlará.

Recibirá en su casilla de correo electrónico el siguiente mensaje:

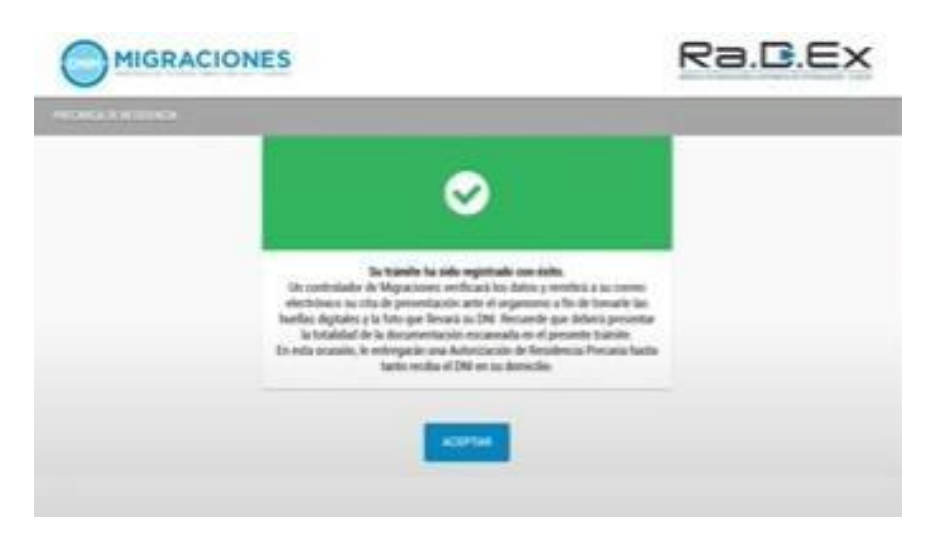

En caso de que se requiera más información, será contactado por mail.

Si cumple con los requisitos para la aprobación del trámite, recibirá un mail con su residencia precaria y la fecha de su cita en migraciones.

El día de su cita, deberá concurrir a la sede con la documentación original que cargó al iniciar el trámite, y también deberá llevar los comprobantes de las tasas migratorias abonadas.

## <span id="page-26-0"></span>**Prestación por desempleo**

#### **Paso 1.**

Ingrese a ANSES - Atención Virtual en el siguiente enlace (<https://servicioscorp.anses.gob.ar/clavelogon/logon.aspx?system=siexp2> )

#### **Paso 2.**

Complete su CUIL y clave de seguridad social.

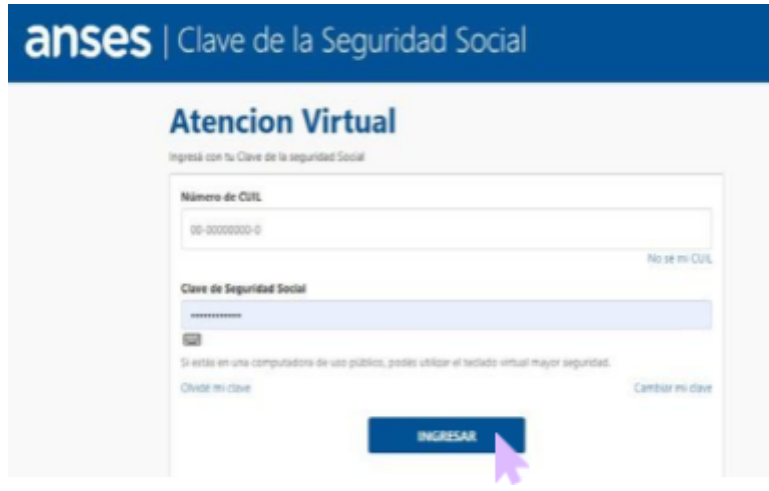

#### **Paso 3.**

En *Datos de la atención*, deberá seleccionar *Solicitar la prestación por desempleo* y hacer clic en *Continuar*.

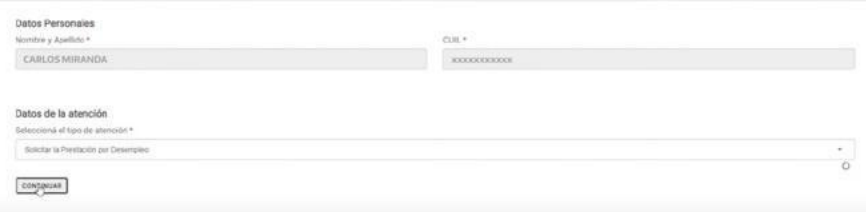

#### **Paso 4.**

A continuación, deberá corroborar que el correo electrónico y número de celular sean correctos para que lo puedan contactar de Anses:

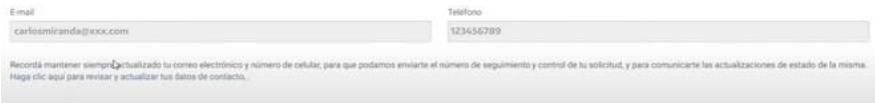

#### **Paso 5.**

Deberá seleccionar la opción correspondiente a su situación.

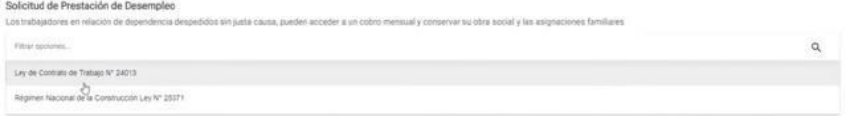

#### **Paso 6.**

Lea la información sobre los requisitos y documentación que debe presentar.

Podes solicitar la prestación si cumplis con alguno de los siguie

<sup>-</sup> Trabajador/a permanente y tenés al menos 6 meses de trabajo con sportes en los últimos 3 años anteriores al despido o finalización del contrato.<br>- Trabajador/a eventual o de temporada y trabajaste menos de 12 meses en lo

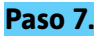

Adjunte la foto de frente y dorso del DNI y la documentación solicitada; para ello, haga clic en *Examinar* y podrá seleccionar la documentación desde su celular o PC.

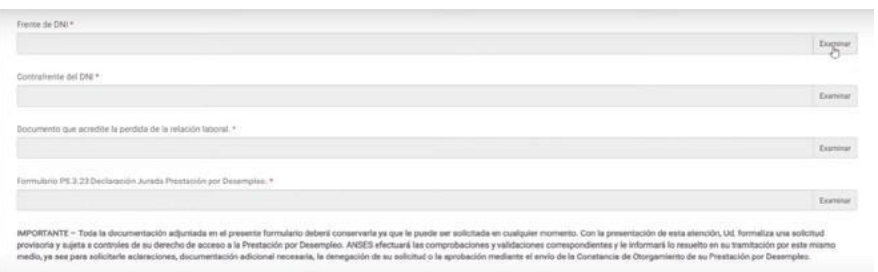

#### **Paso 8.**

Escriba su consulta o solicitud. Por ejemplo: "quiero comenzar mi trámite por desempleo".

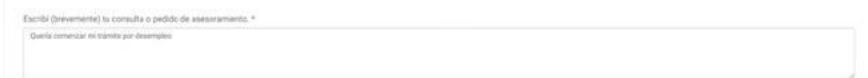

#### **Paso 9.**

Finalmente, haga clic en *Acepto los términos y condiciones*.

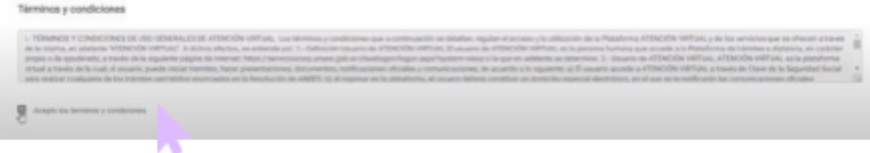

#### **Paso 10.**

Ha finalizado su trámite; deberá mantenerse al tanto de su mail para continuar el seguimiento de su consulta.

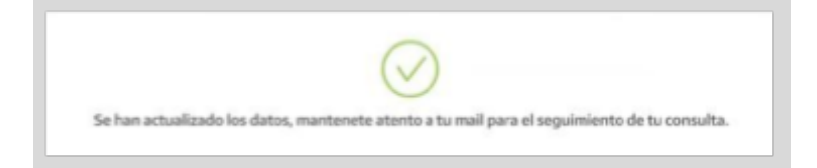

## <span id="page-28-0"></span>**Constancia de CUIL**

#### **Paso 1.**

Ingrese a [es](https://www.anses.gob.ar/consulta/constancia-de-cuil)te [link](https://www.anses.gob.ar/consulta/constancia-de-cuil) ([https://www.anses.gob.ar/consulta/constancia-de-cuil\)](https://www.anses.gob.ar/consulta/constancia-de-cuil) y le aparecerá la siguiente pantalla:

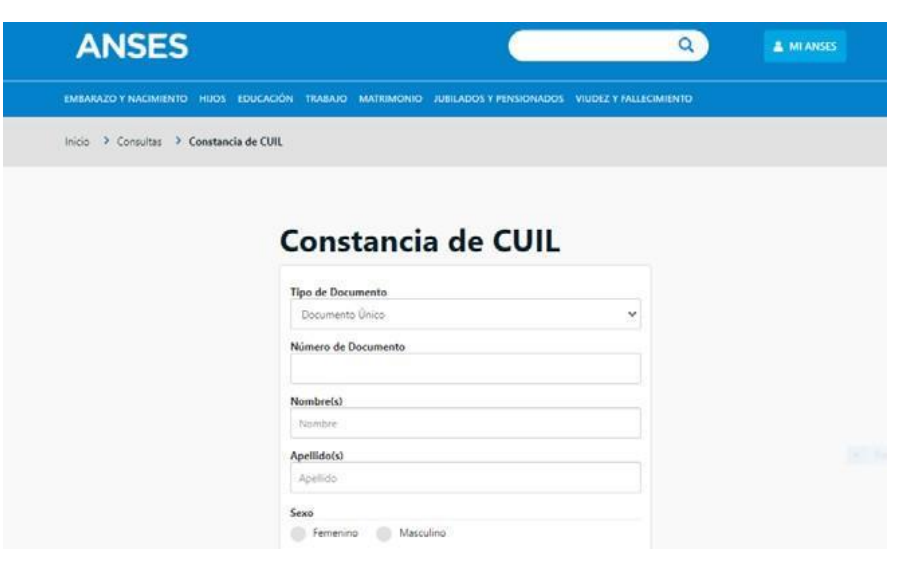

#### **Paso 2.**

Complete los campos solicitados y haga clic en *Consultar.*

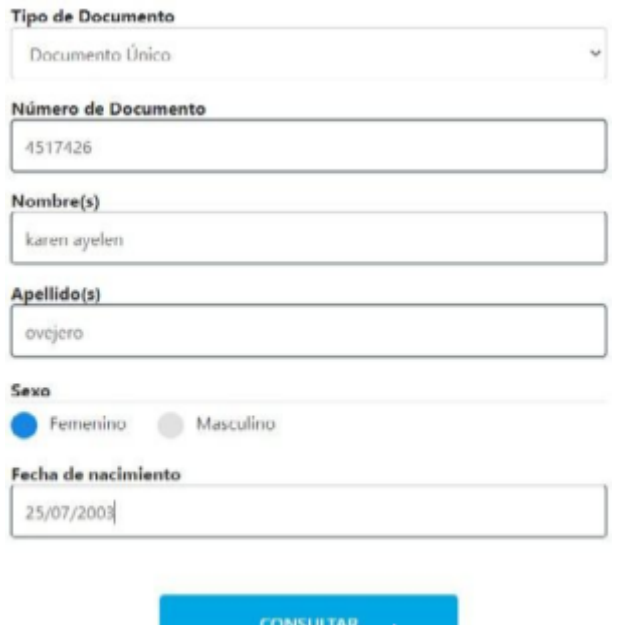

W

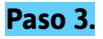

A continuación, le aparecerá una imagen similar a esta con sus datos, en la que deberá hacer clic en *Descargar Constancia*:

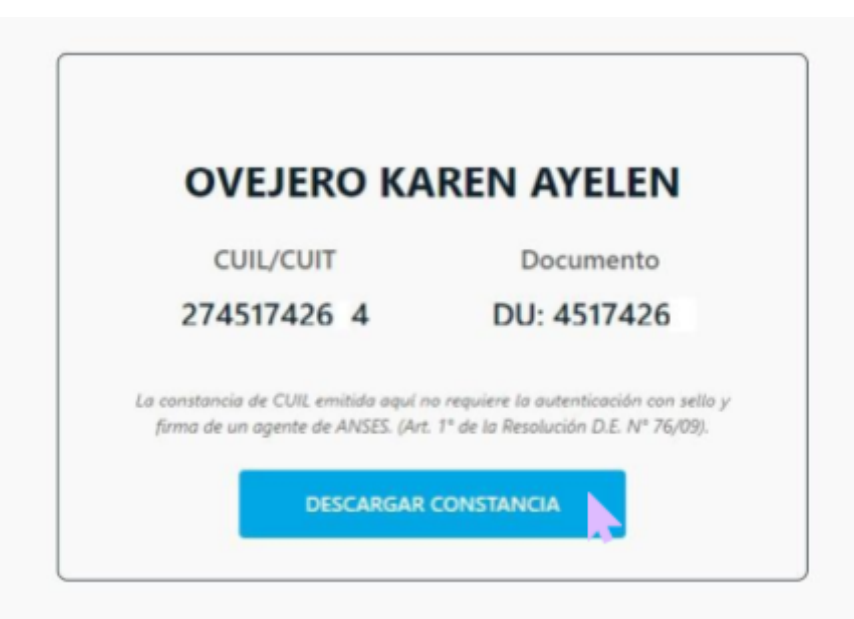

#### **Paso 4.**

Obtendrá su constancia de CUIL, que podrá descargar y/o imprimir.

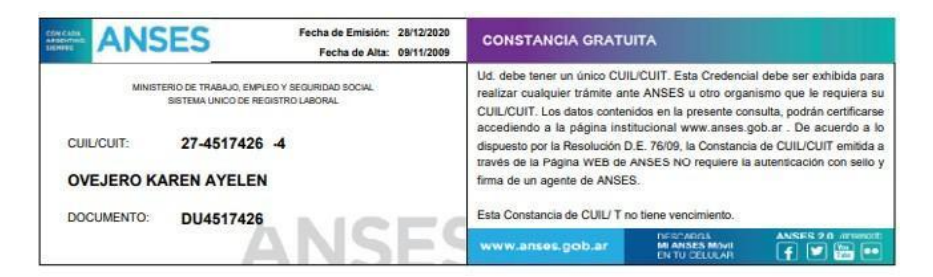

# <span id="page-30-0"></span>**TRÁMITES PROVINCIALES**

## <span id="page-30-1"></span>**Consulta Estado de deuda automotor**

#### **Paso 1.**

Ingrese a la página de la **Agencia de Recaudación de Catamarca (ARCA)** [\(https://arca.gob.ar/\)](https://arca.gob.ar/). Aparecerá en pantalla lo siguiente:

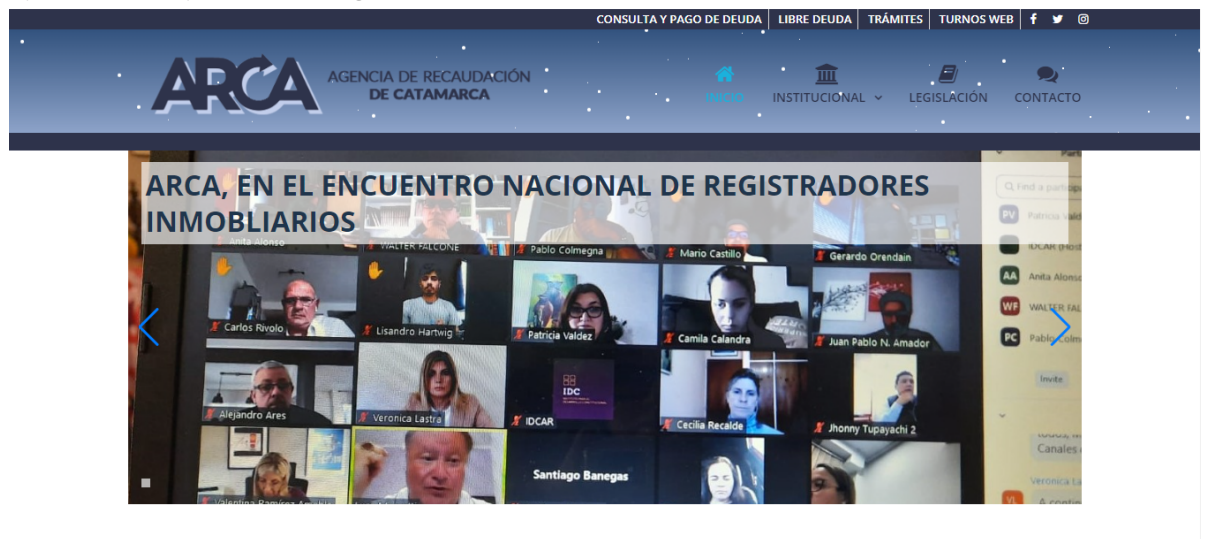

#### **Paso 2.**

Haga clic en *consulta y pago de deuda*

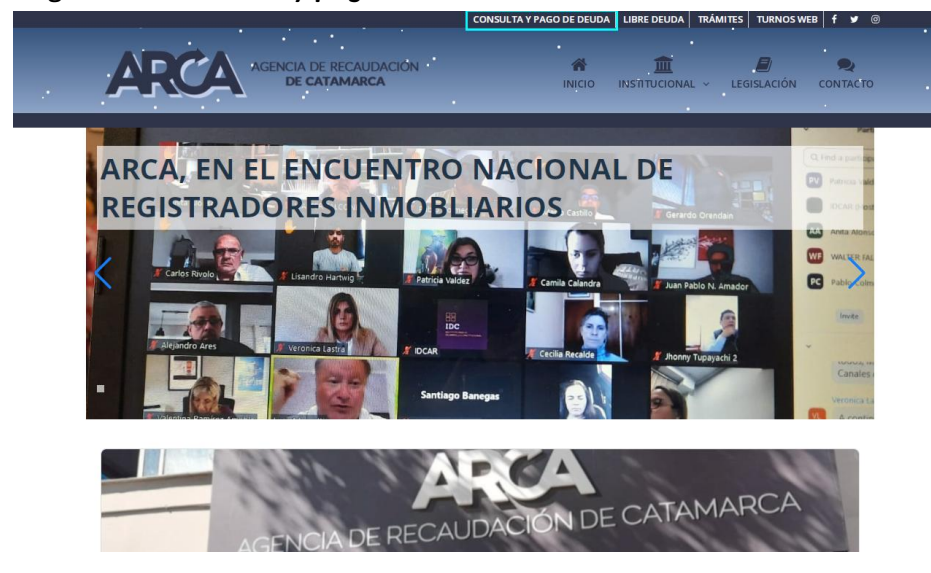

#### **Paso 3.**

Al ingresar a *consulta y pago de deuda*, le aparecerá la siguiente pantalla donde deberá hacer clic en *Automotor*.

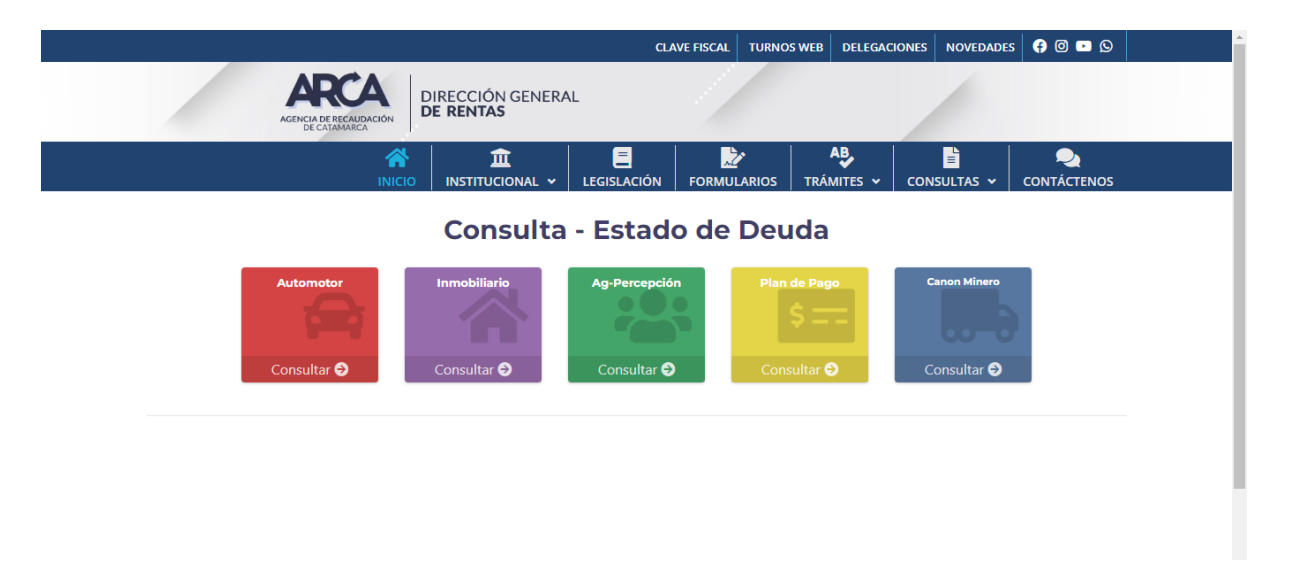

#### **Paso 4.**

Al hacer clic en *Automotor*, se desplegará la opción de *n.º de patente*, donde deberá ingresar la patente del automotor por la cual quiere consultar, en mayúscula y sin espacios. Luego, haga clic en la lupita del costado.

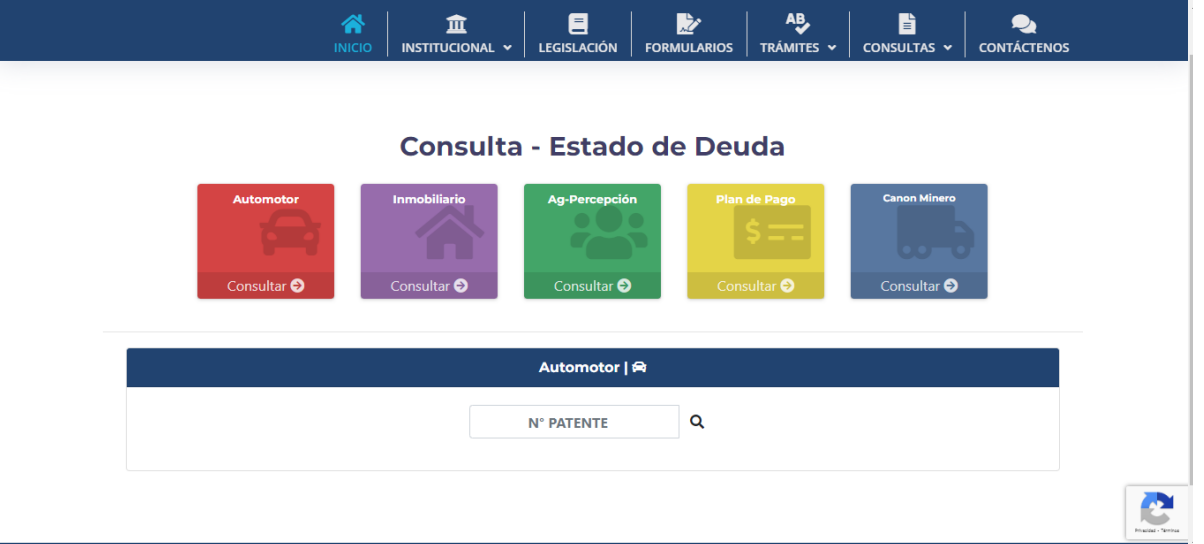

#### **Paso 5.**

Se desplegará la información referida a la patente por la cual está consultando; desplácese hacia abajo y allí encontrará las obligaciones pendientes de pago, junto a su vencimiento y costo correspondiente. Para generar el comprobante, deberá tildar las obligaciones que quiere abonar en el cuadrado izquierdo y luego hacer clic en generar comprobante.

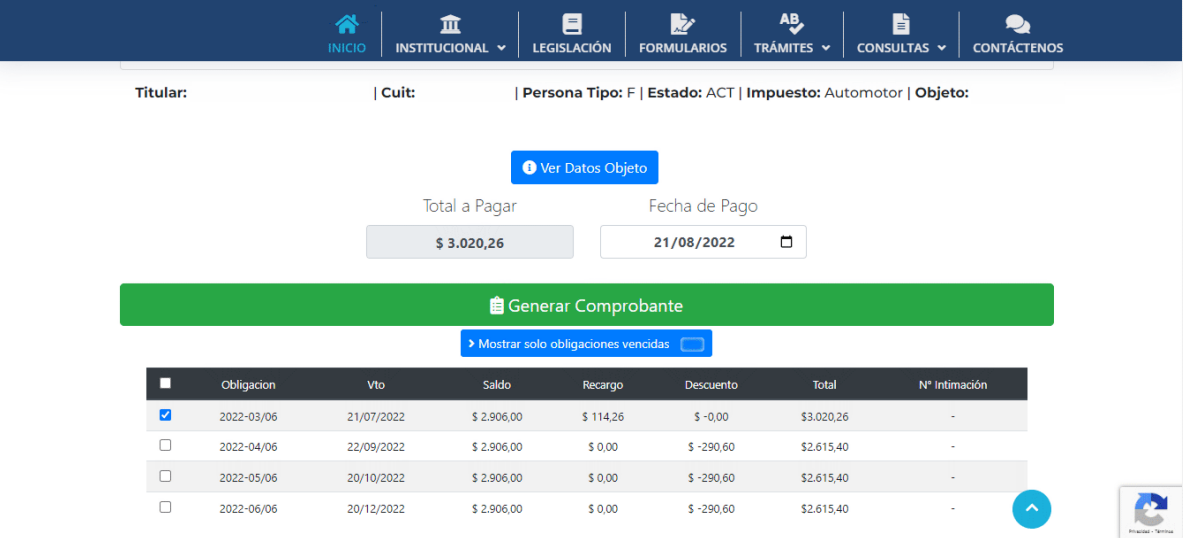

#### **Paso 6.**

Verifique que los datos sean los correctos y luego confirme.

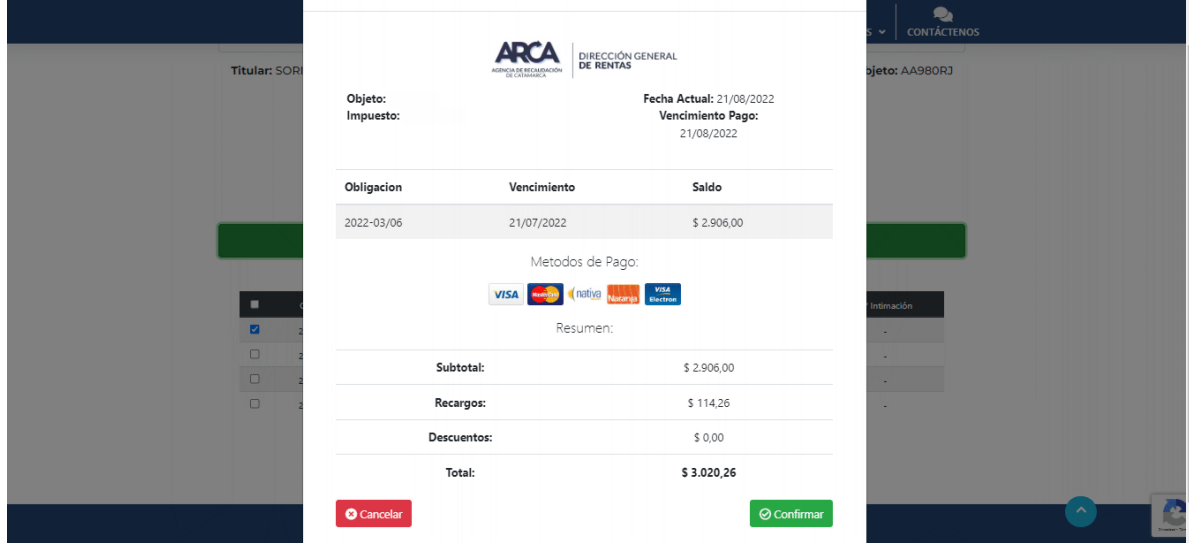

#### **Paso 7.**

Se generará el volante de pago, para el cual tendrá las siguientes opciones.

- Pago manual: imprimir PDF para abonar en un Rapipago o Pagofácil.
- Pago de VEP: a través de cajeros automáticos Link y Banelco.
- Pago Inmediato: Link pagos.
- Pago inmediato: Tarjetas de crédito/débito.

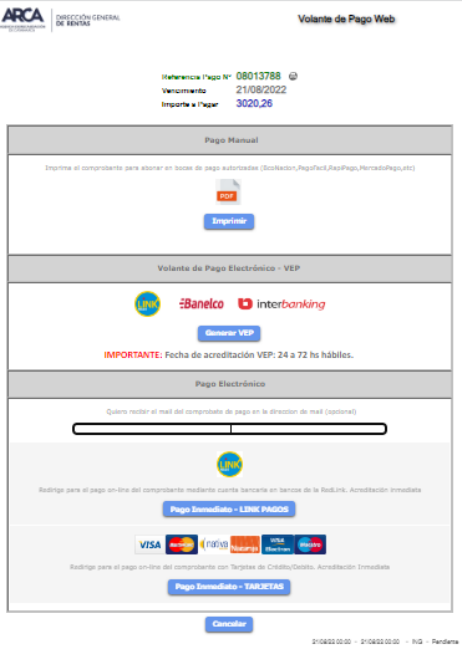

#### **Paso 8.**

En caso de elegir la opción de pago inmediato mediante tarjeta de crédito/débito, se abrirá la siguiente pantalla para continuar con el método de pago elegido. Seleccione la tarjeta y presione *Continuar*. Deberá escoger la cantidad de cuotas e inmediatamente le figurará en detalle los montos que debe abonar. Luego, presione *Continuar al sitio de pago*.

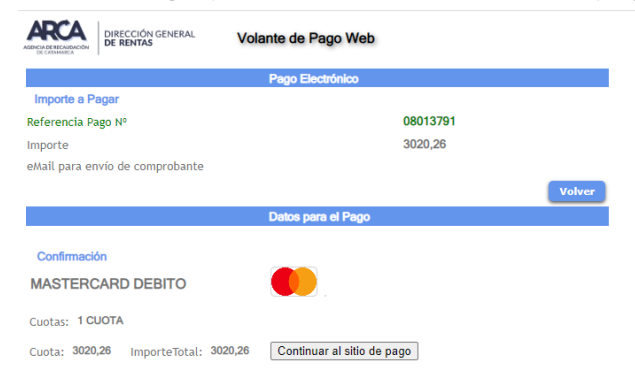

#### **Paso 9.**

Complete los espacios requeridos con los datos de la tarjeta elegida en el paso anterior. Para finalizar, presione *Aceptar*.

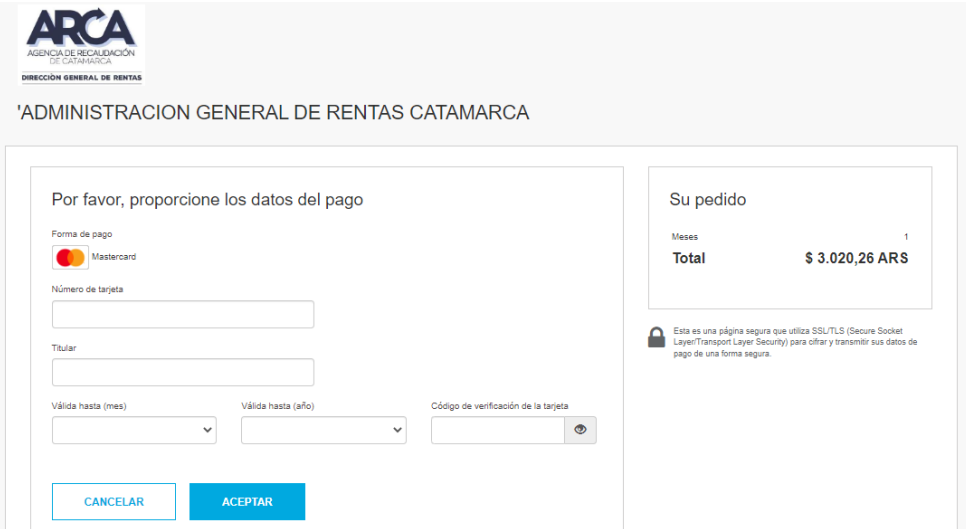

## <span id="page-34-0"></span>**Consulta Estado de deuda inmobiliario**

#### **Paso 1.**

Deberá ingresar a la página de la **Agencia de Recaudación de Catamarca (ARCA)** →<https://arca.gob.ar/>. Aparecerá en pantalla lo siguiente:

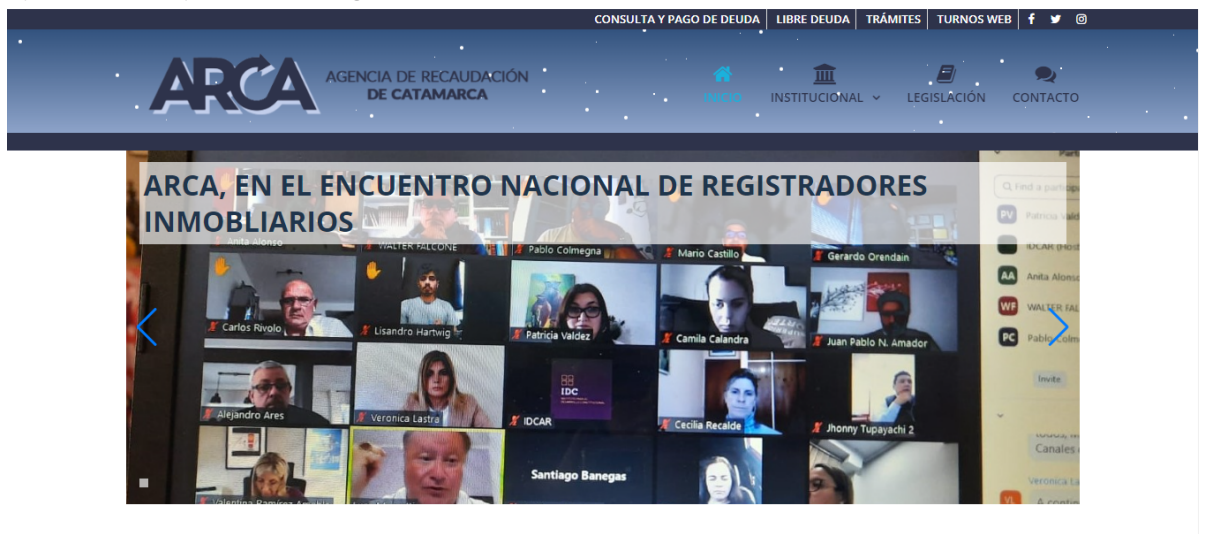

#### **Paso 2.**

Deberá hacer clic en *consulta y pago de deuda*

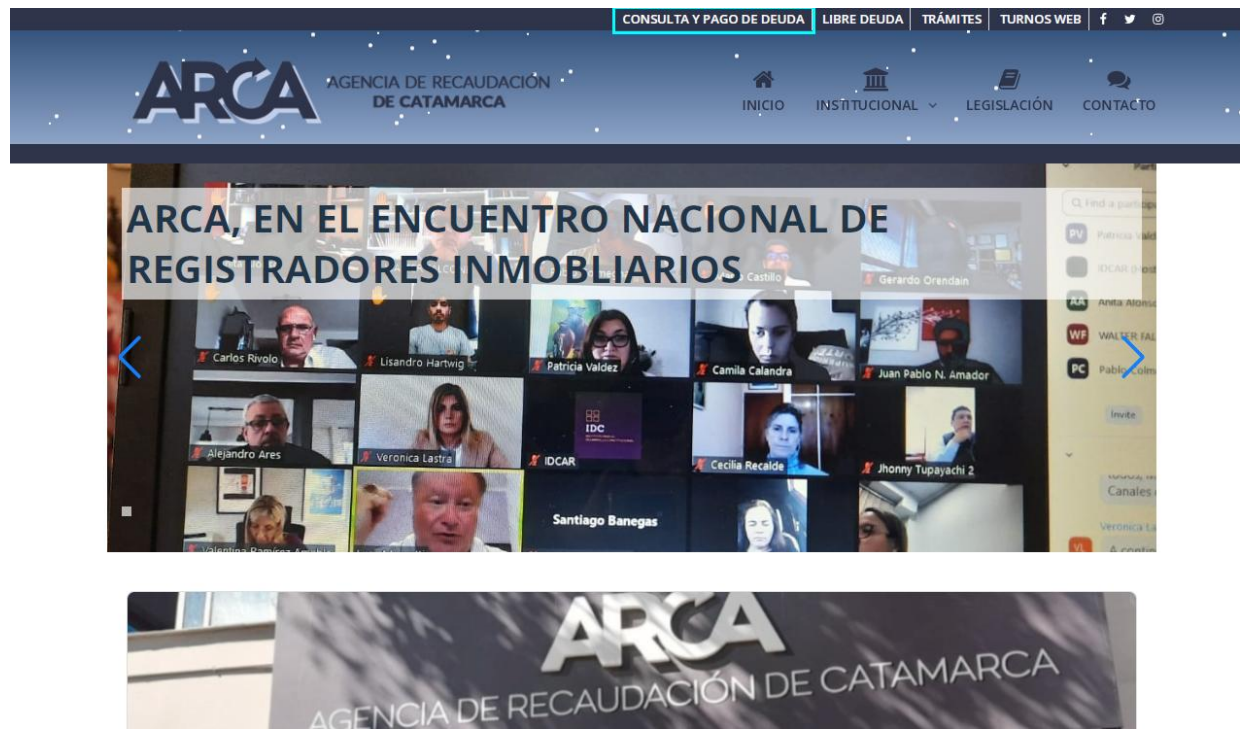

#### **Paso 3.**

Al ingresar a *consulta y pago de deuda,* le aparecerá la siguiente pantalla donde deberá hacer clic en *Inmobiliaria*.

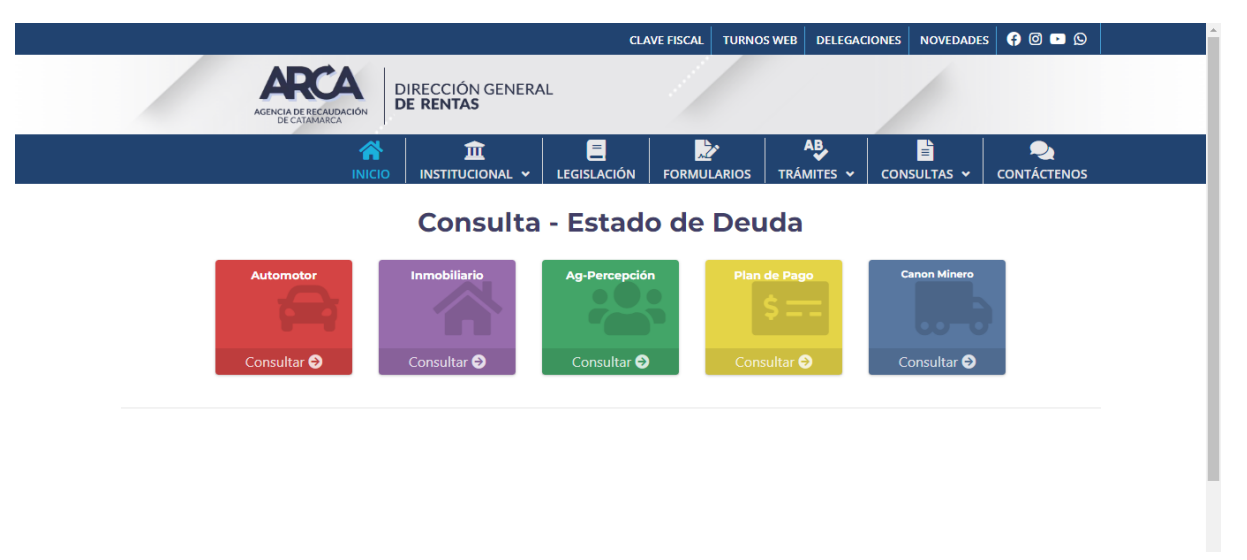

#### **Paso 4.**

Se desplegará la opción de cargar el número de *matrículas catastradas* y *matrículas no catastradas*. Haga clic en la que corresponda.

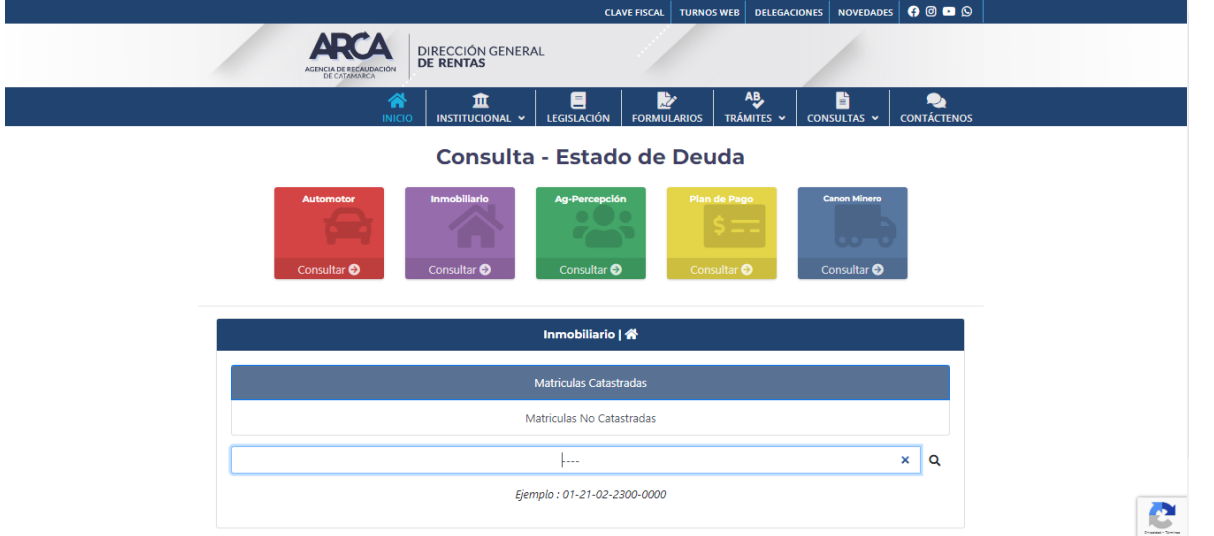

#### **Paso 5.**

En el caso de *matrículas catastradas*, deberá ingresar los 14 dígitos correspondientes (Ejemplo: *01-21-02-2300-0000*) y en *matrículas no catastradas* 12 dígitos (*Ejemplo: 0327-0000-P3522 - Ejemplo PA: (Prescripción Adquisitiva): 0320-PA00-P22)*. Luego, haga clic en la lupita del costado. Le aparecerá la siguiente información en caso de no tener deuda y desde el botón *Imprimir* podrá emitir la libre deuda correspondiente.

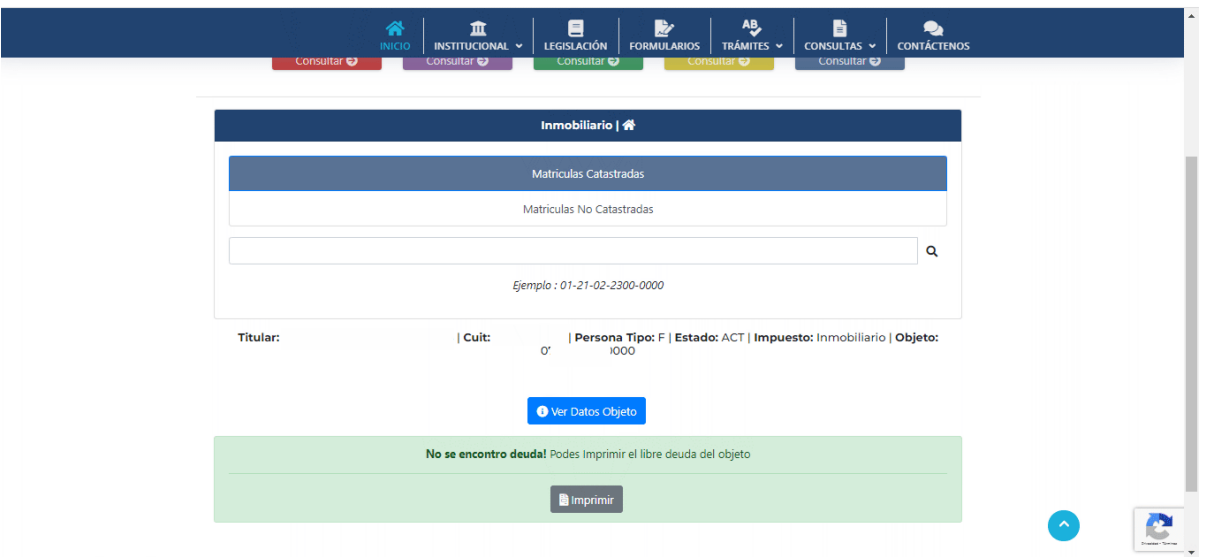

#### **Paso 6.**

En caso de poseer deuda, se desplegará la información referida a la matrícula ingresada, desplácese hacia abajo y allí encontrará las obligaciones pendientes de pago, junto a su vencimiento y costo correspondiente. Para generar el comprobante, deberá tildar las obligaciones que quiere abonar en el cuadrado izquierdo y luego hacer clic en generar comprobante.

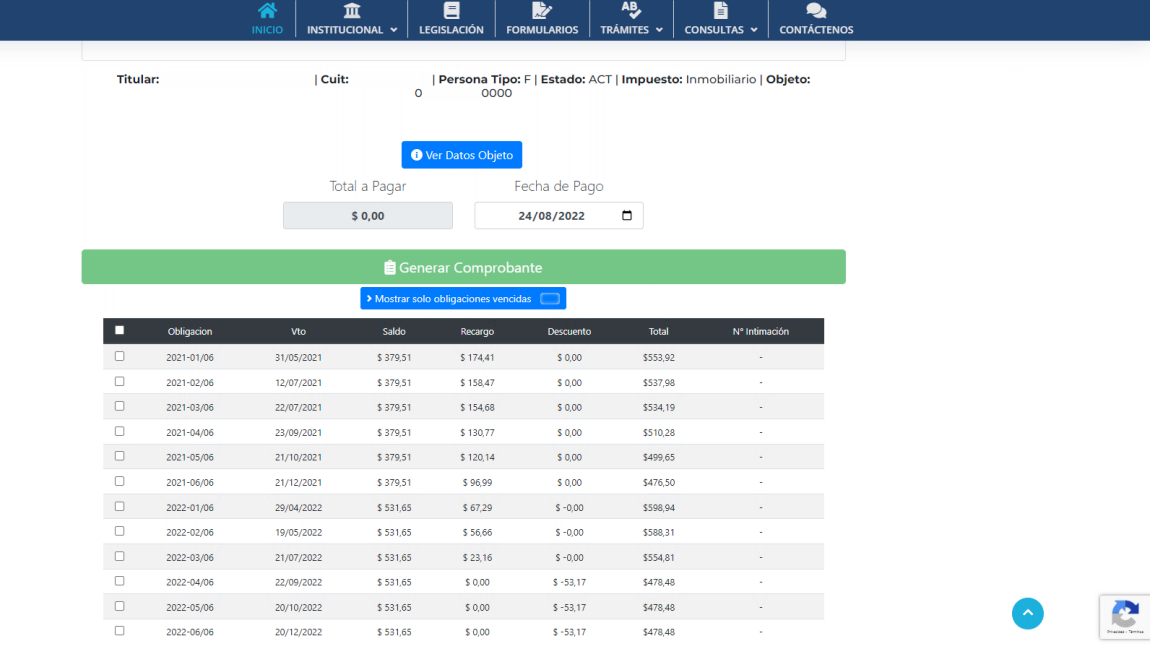

#### **Paso 7.**

Verifique que los datos sean los correctos y luego confirme.

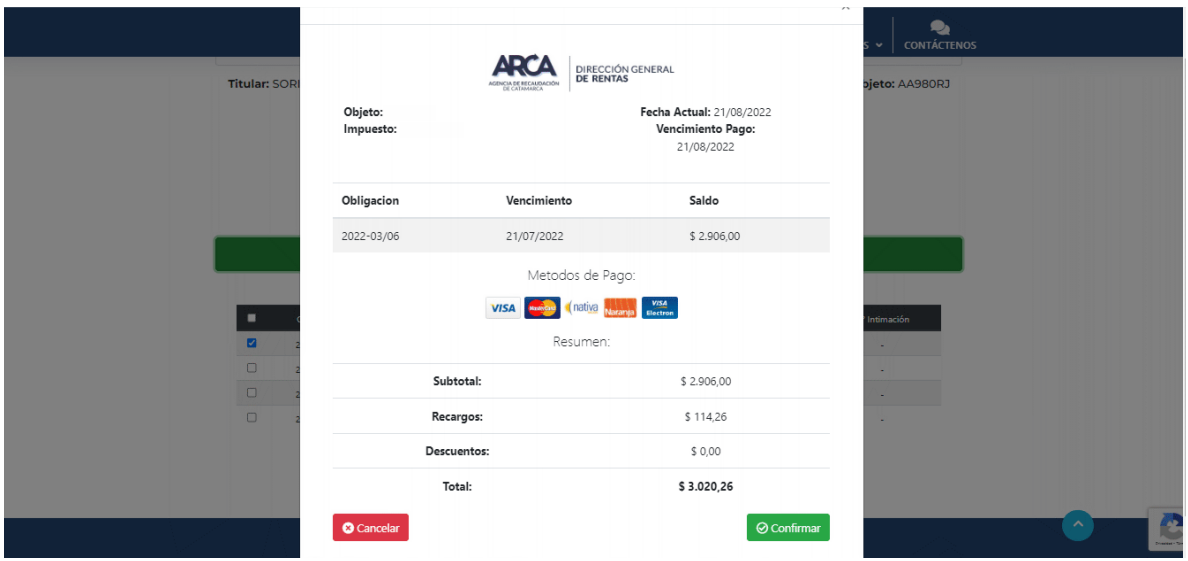

#### **Paso 8.**

Se generará el volante de pago, para el cual tendrá las siguientes opciones.

- Pago manual: imprimir PDF para abonar en un Rapipago o Pagofácil.
- Pago de VEP: a través de cajeros automáticos Link y Banelco.
- Pago Inmediato: Link pagos.
- Pago inmediato: Tarjetas de crédito/débito.

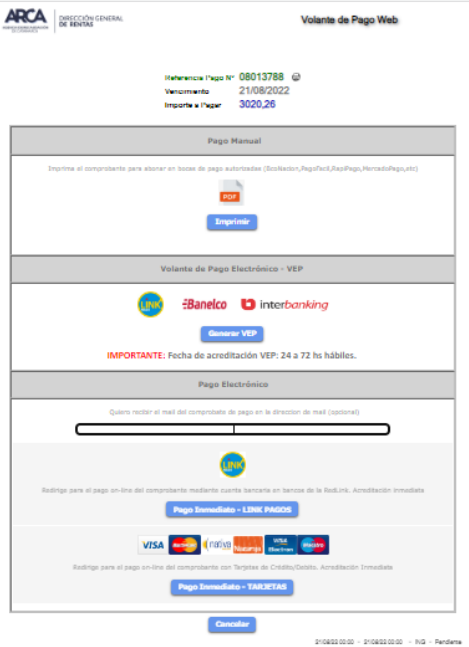

#### **Paso 9.**

En caso de elegir la opción de pago inmediato mediante tarjeta de crédito/débito, se abrirá la siguiente pantalla para continuar con el método de pago elegido. Seleccione la tarjeta y presione *Continuar*. Deberá escoger la cantidad de cuotas e inmediatamente le figurará en detalle los montos que debe abonar. Luego, presione *Continuar al sitio de pago*.

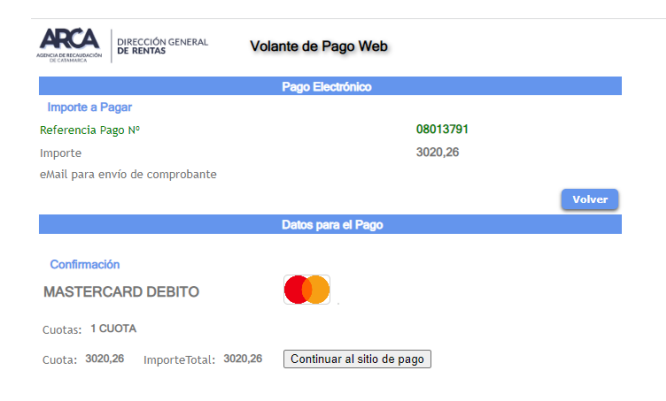

#### **Paso 10.**

Complete los espacios requeridos con los datos de la tarjeta elegida en el paso anterior. Para finalizar, presione *Aceptar*.

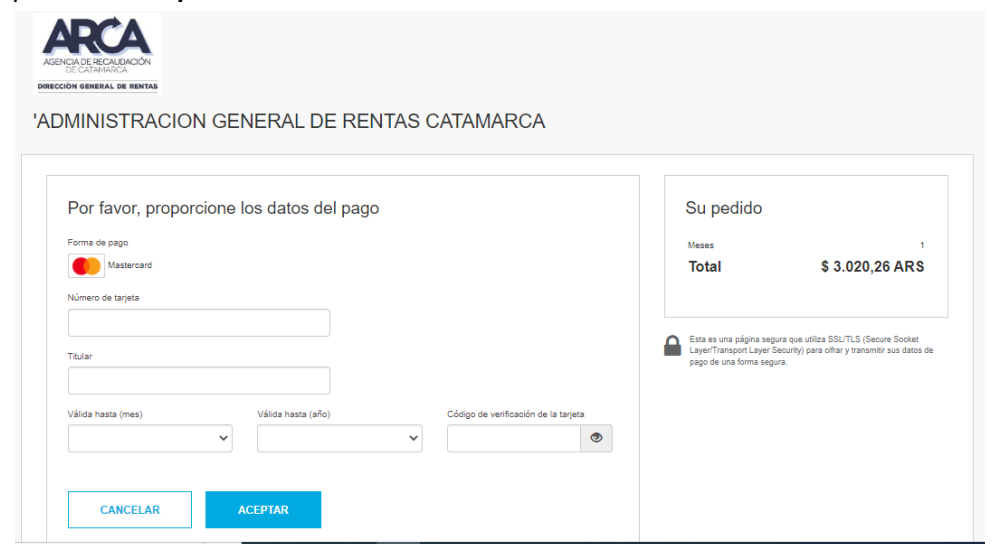

# <span id="page-39-0"></span>**TRÁMITES MUNICIPALES**

## <span id="page-39-1"></span>**Programa "¡Qué bien te veo!"**

#### **Paso1.**

Para este trámite, es necesario que el beneficiario cuente con DNI vigente y la receta oftalmológica en formato digital.

Ingrese a la página de la **Municipalidad de Fray** → [https://www.fraymunicipalidad.gob.ar/.](https://www.fraymunicipalidad.gob.ar/) Aparecerá lo siguiente en pantalla:

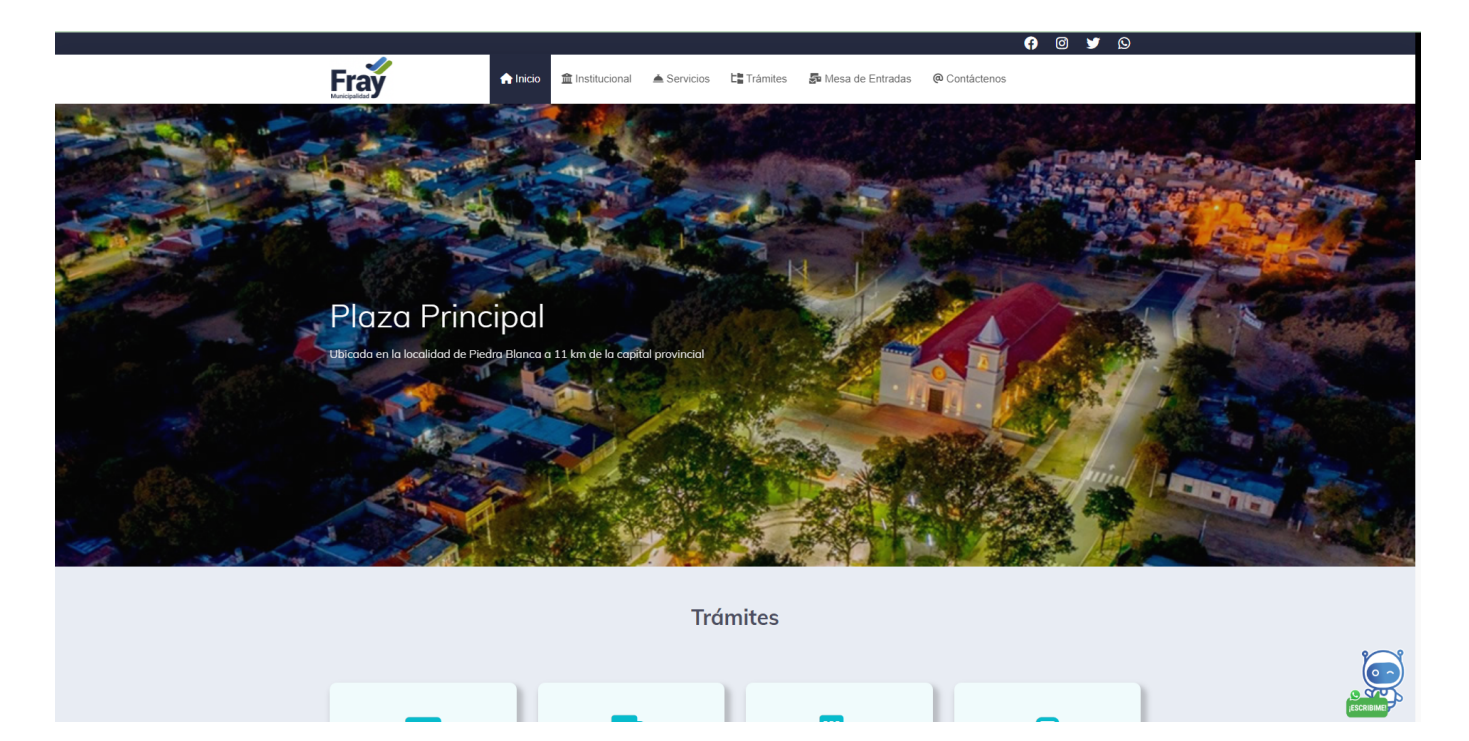

#### **Paso 2.**

Haga clic en *mesa de entradas.*

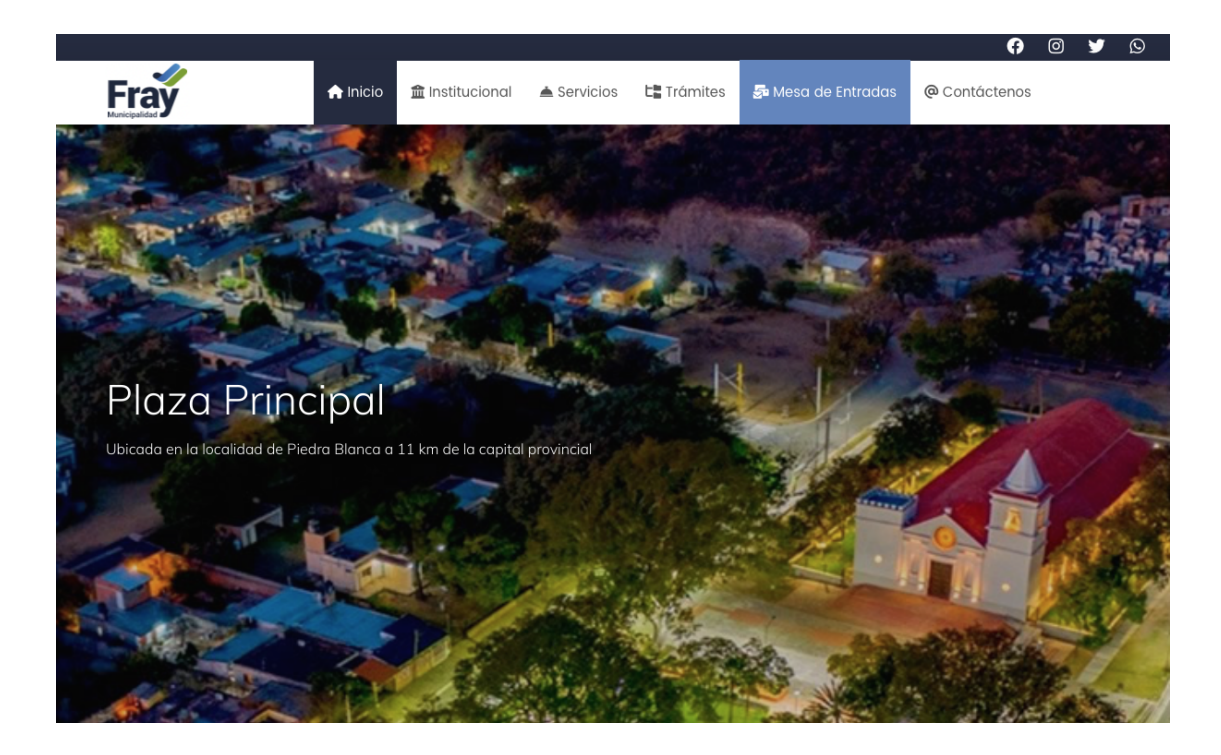

#### **Paso 3.**

Al ingresar a *mesa de entrada,* le aparecerá la siguiente pantalla donde deberá hacer clic en *Seleccionar.*

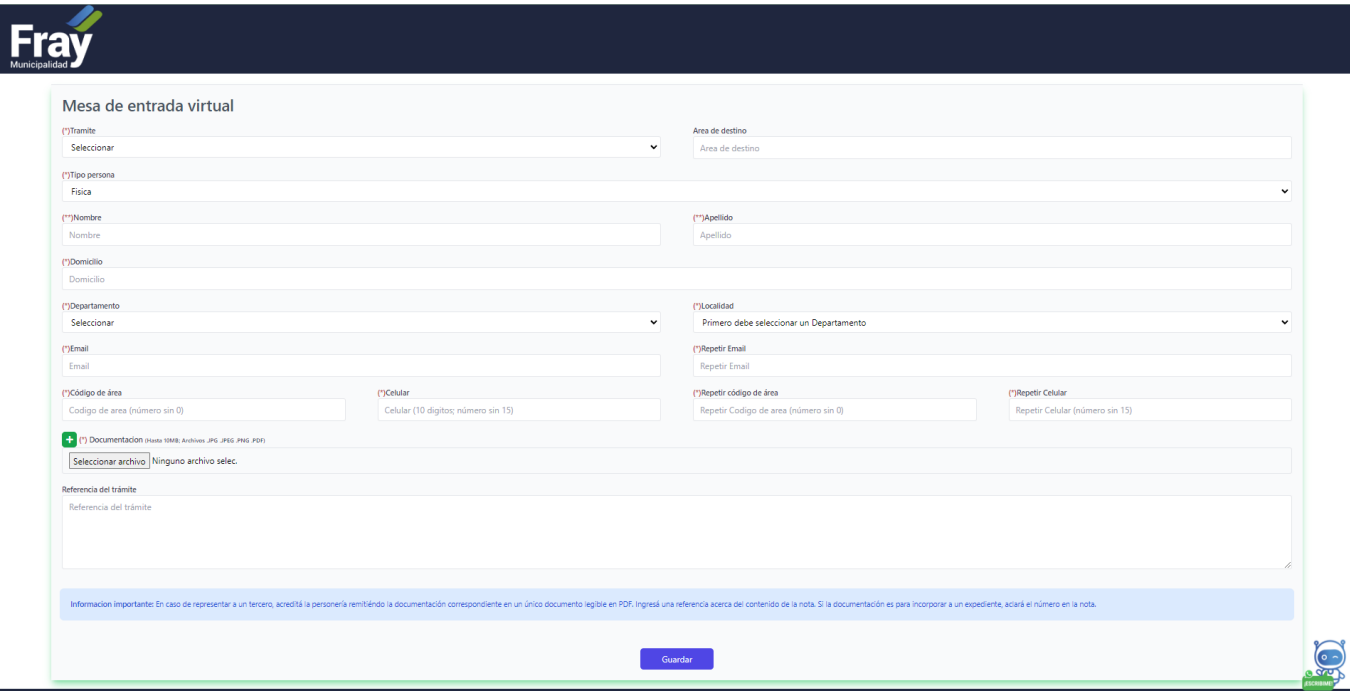

#### **Paso 4.**

Haga clic en *seleccionar* y se desplegará un listado de opciones en donde debe buscar el Programa "Qué bien te veo" y hacer clic.

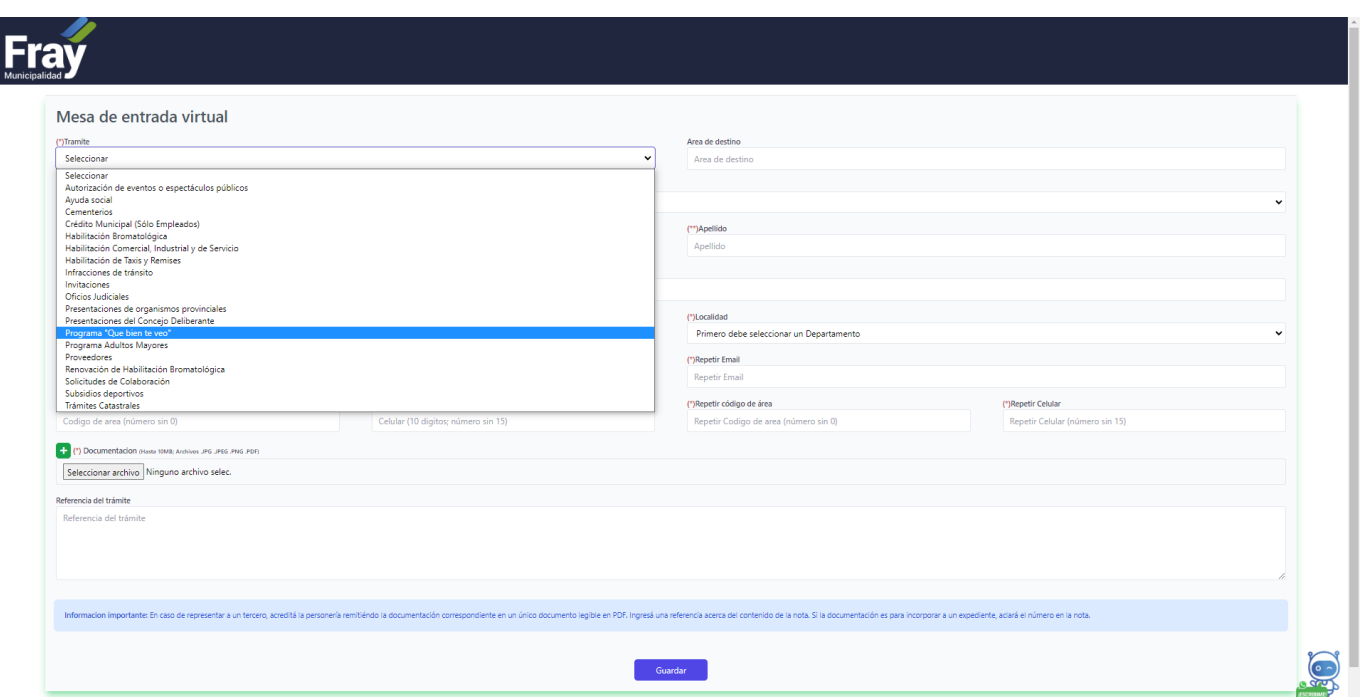

#### **Paso 5.**

Deberá completar todos los datos personales del beneficiario, sin dejar ningún espacio en blanco. Luego, haga clic en *seleccionar archivo* y adjunte el DNI (frente y dorso) y receta oftalmológica en formato digital (JPG .JPEG .PNG .PDF). Al finalizar, haga clic en *guardar*.

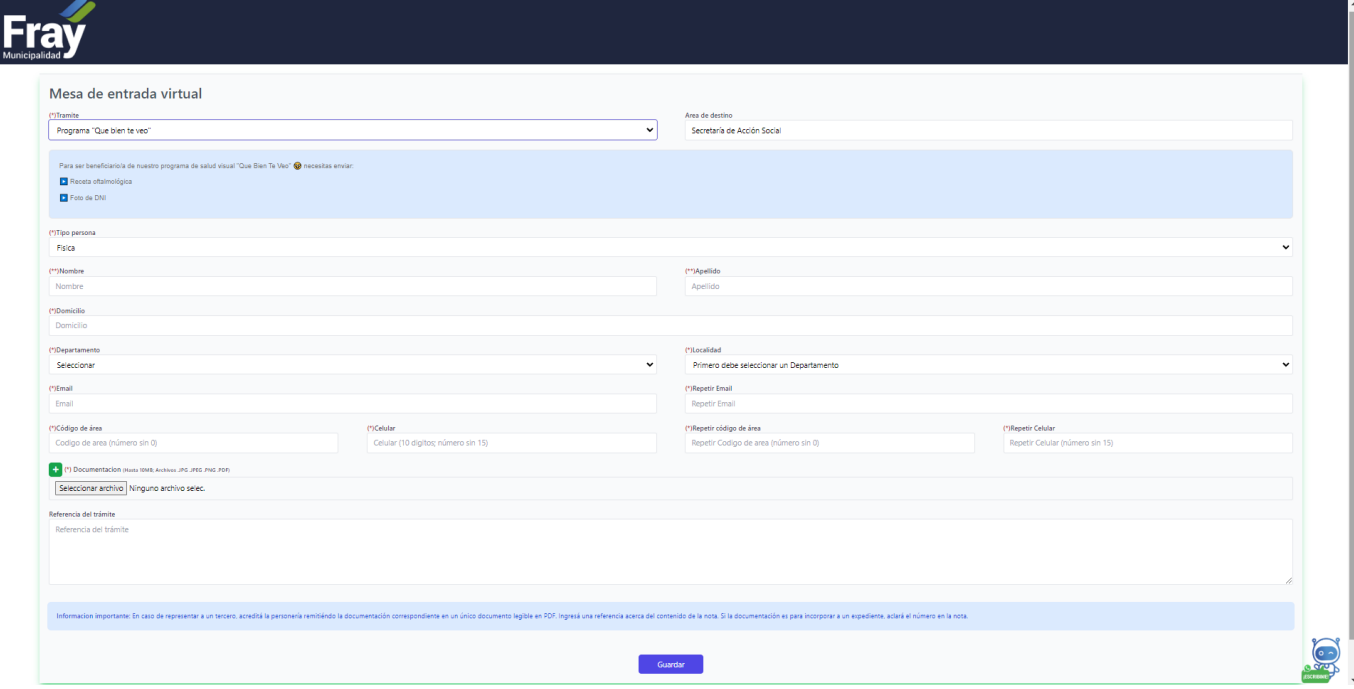

## <span id="page-42-0"></span>Programa Adultos Mayores

#### **Paso 1.**

Para este trámite, es necesario que el beneficiario cuente con DNI vigente en formato digital. Ingrese a la página de la **Municipalidad de Fray** → <https://www.fraymunicipalidad.gob.ar/>. Aparecerá lo siguiente en pantalla:

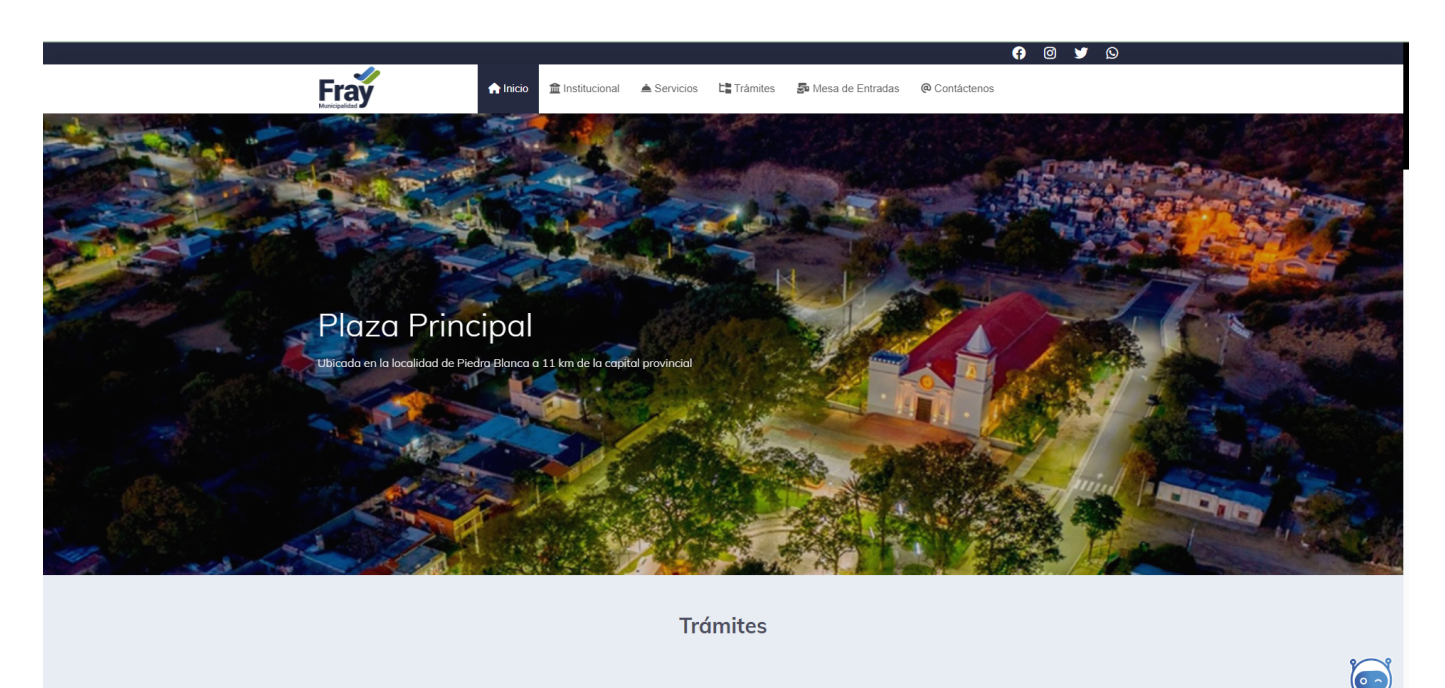

#### **Paso 2.**

Haga clic en *mesa de entradas.*

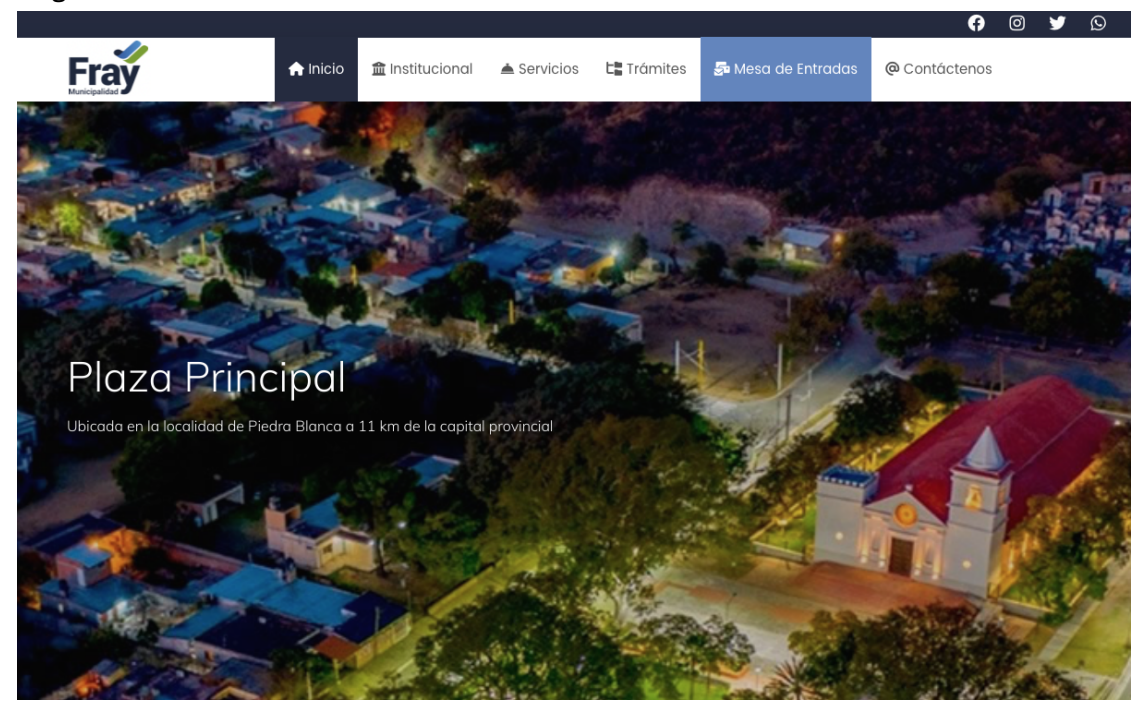

#### **Paso 3.**

Al ingresar a *mesa de entrada,* le aparecerá la siguiente pantalla donde deberá hacer clic en *Seleccionar.*

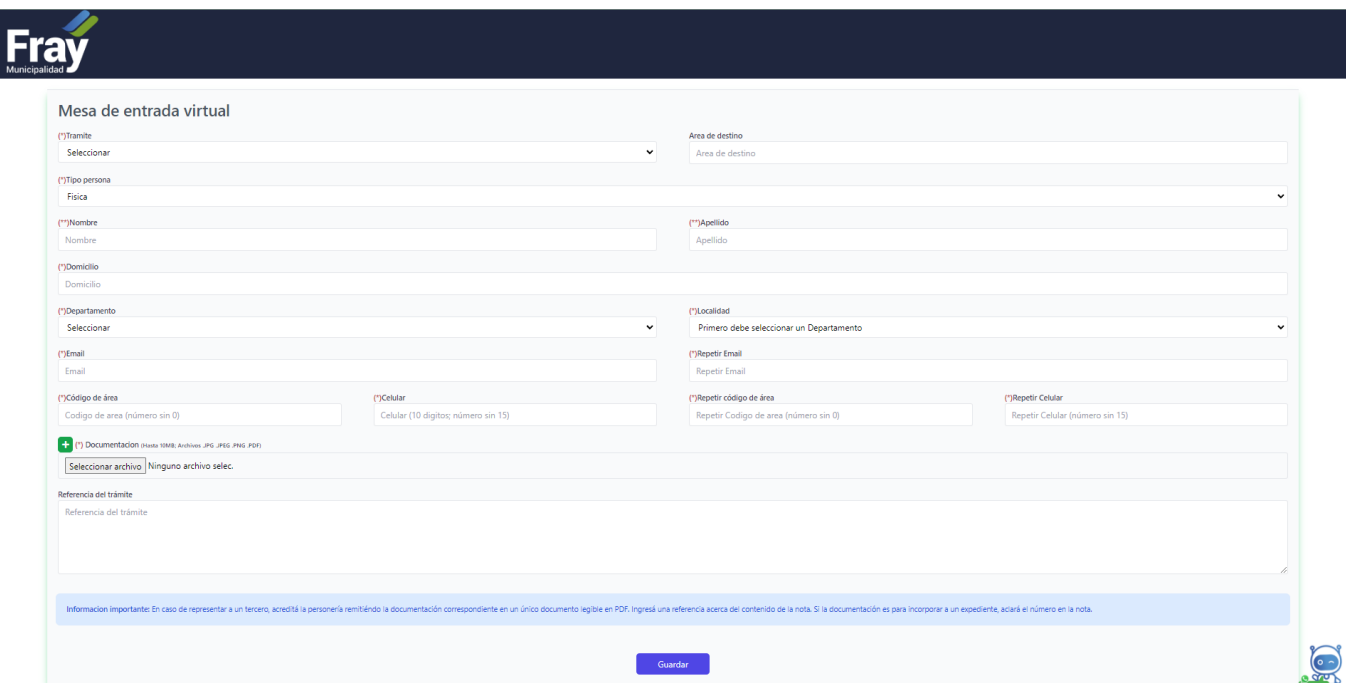

#### **Paso 4.**

Haga clic en *seleccionar* y se desplegará un listado de opciones en donde debe buscar el Programa Adultos Mayores y hacer clic.

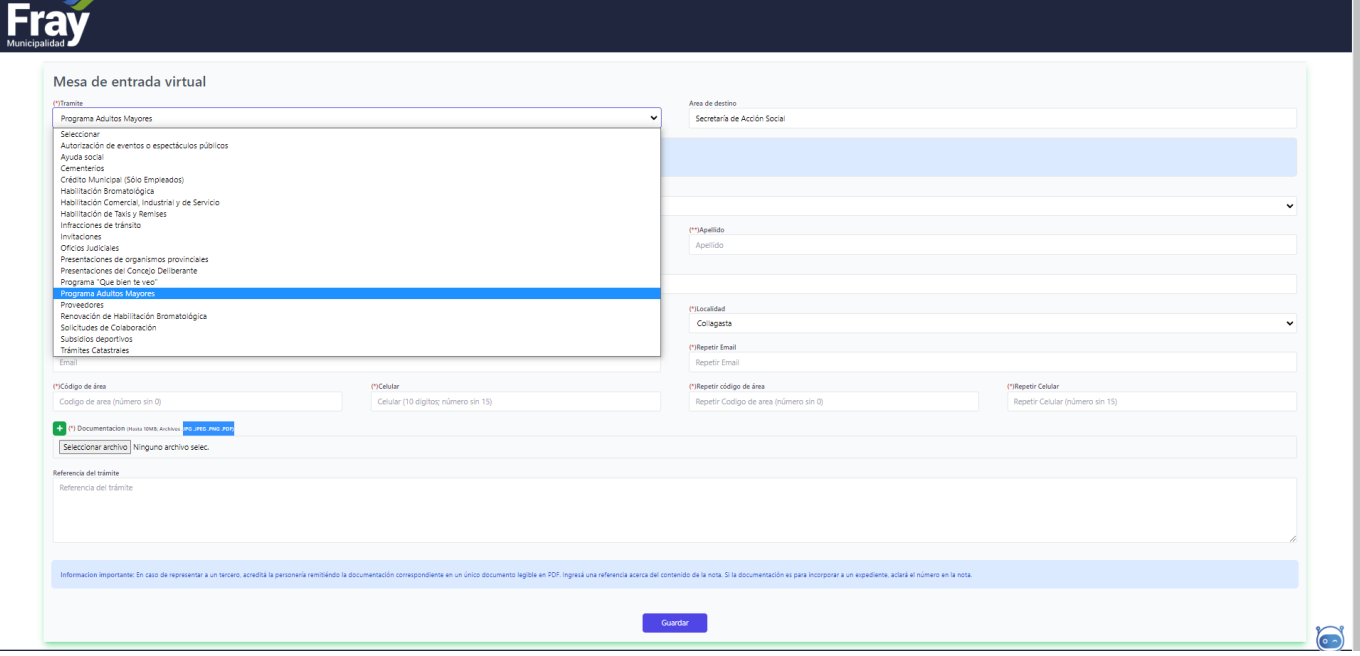

Deberá completar todos los datos personales del beneficiario, sin dejar ningún espacio en blanco. Luego, haga clic en *seleccionar archivo* y adjunte el DNI (frente y dorso) en formato digital (JPG .JPEG .PNG .PDF). Al finalizar, haga clic en *guardar.*

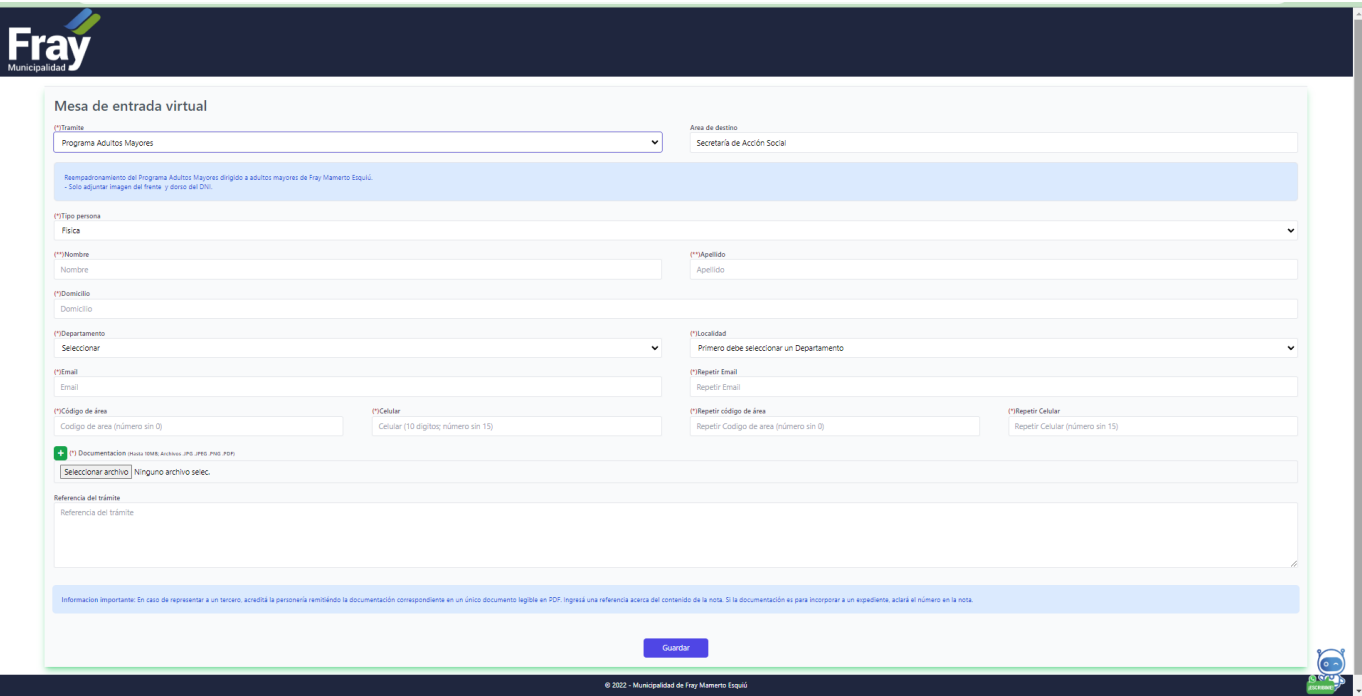

## <span id="page-45-0"></span>**Empadronamiento para personas con celiaquía**

#### **Paso 1.**

Para este trámite, es necesario que el beneficiario cuente con DNI vigente y el Certificado de Celiaquía o diagnóstico de Biopsia en formato digital para personas mayores y en caso de que el beneficiario/a sea menor de edad, se debe también adjuntar DNI del padre/madre o tutor/a.

Ingrese a la página de la **Municipalidad de Fray** → <https://www.fraymunicipalidad.gob.ar/>. Aparecerá lo siguiente en pantalla:

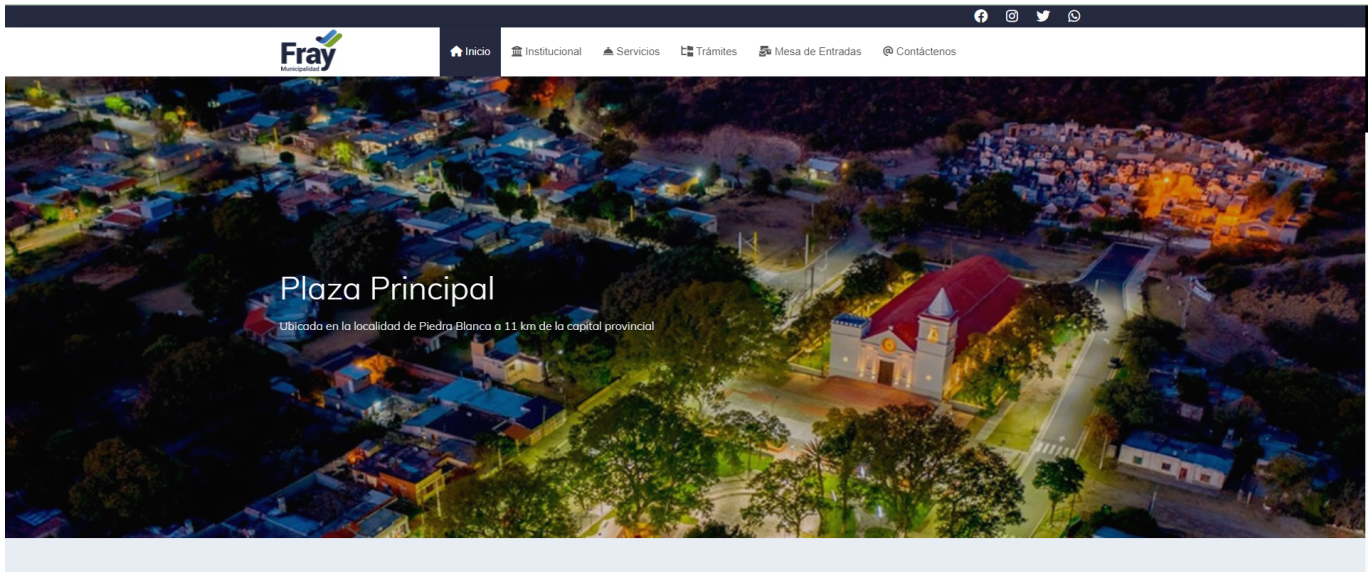

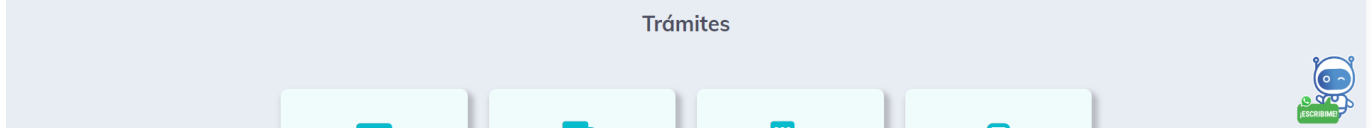

#### **Paso 2.**

Haga clic en *mesa de entradas.*

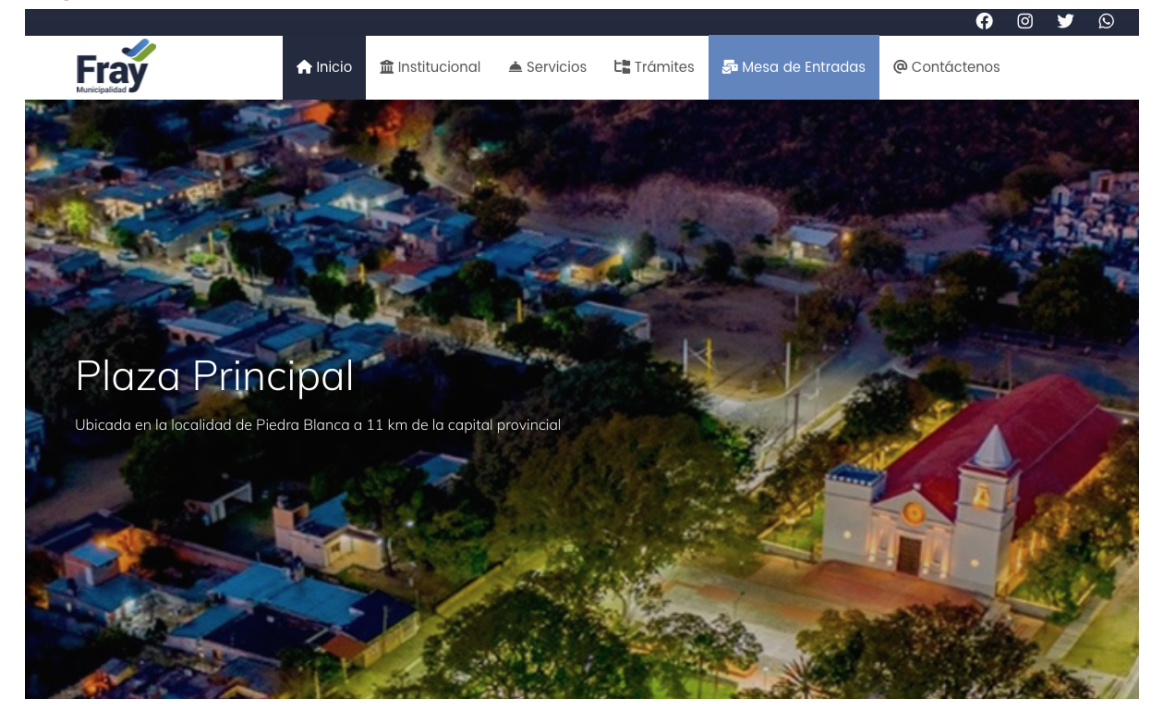

**Paso 3.**

Al ingresar a *mesa de entrada,* le aparecerá la siguiente pantalla donde deberá hacer clic en *Seleccionar.*

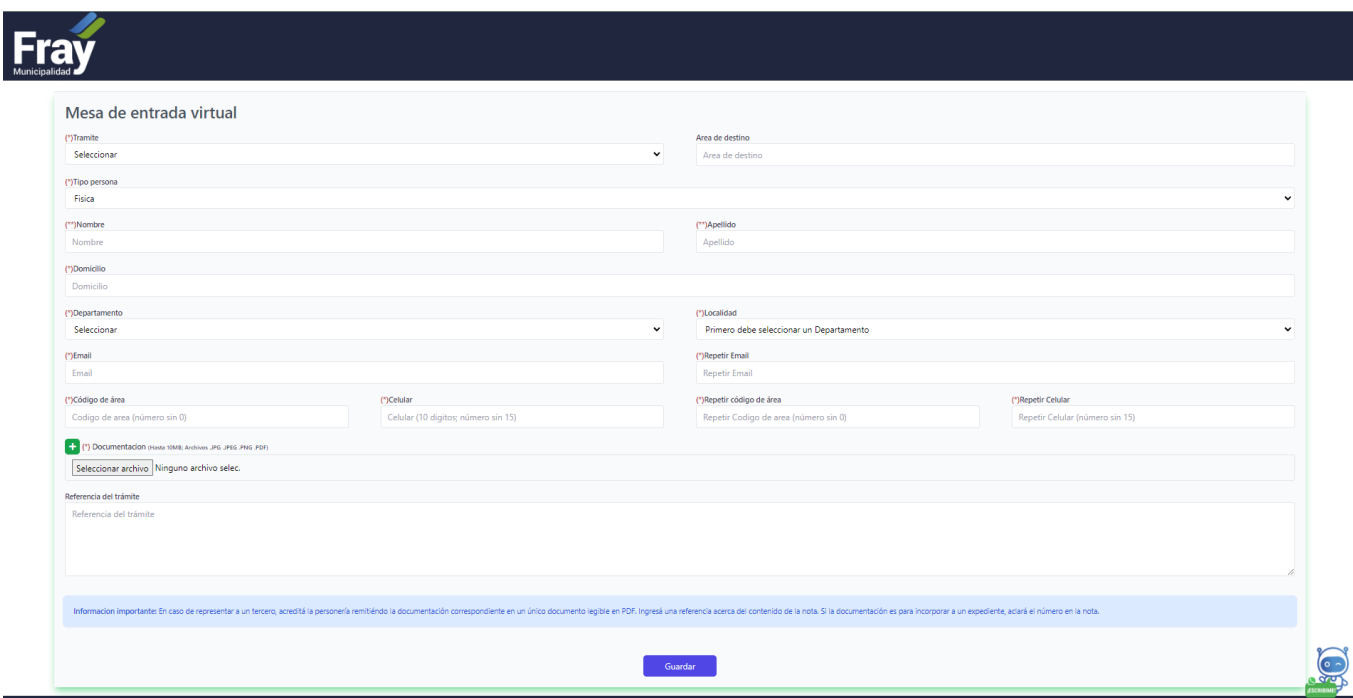

#### **Paso 4.**

Haga clic en *seleccionar* y se desplegará un listado de opciones en donde debe buscar el Empadronamiento para personas con celiaquía y hacer clic.

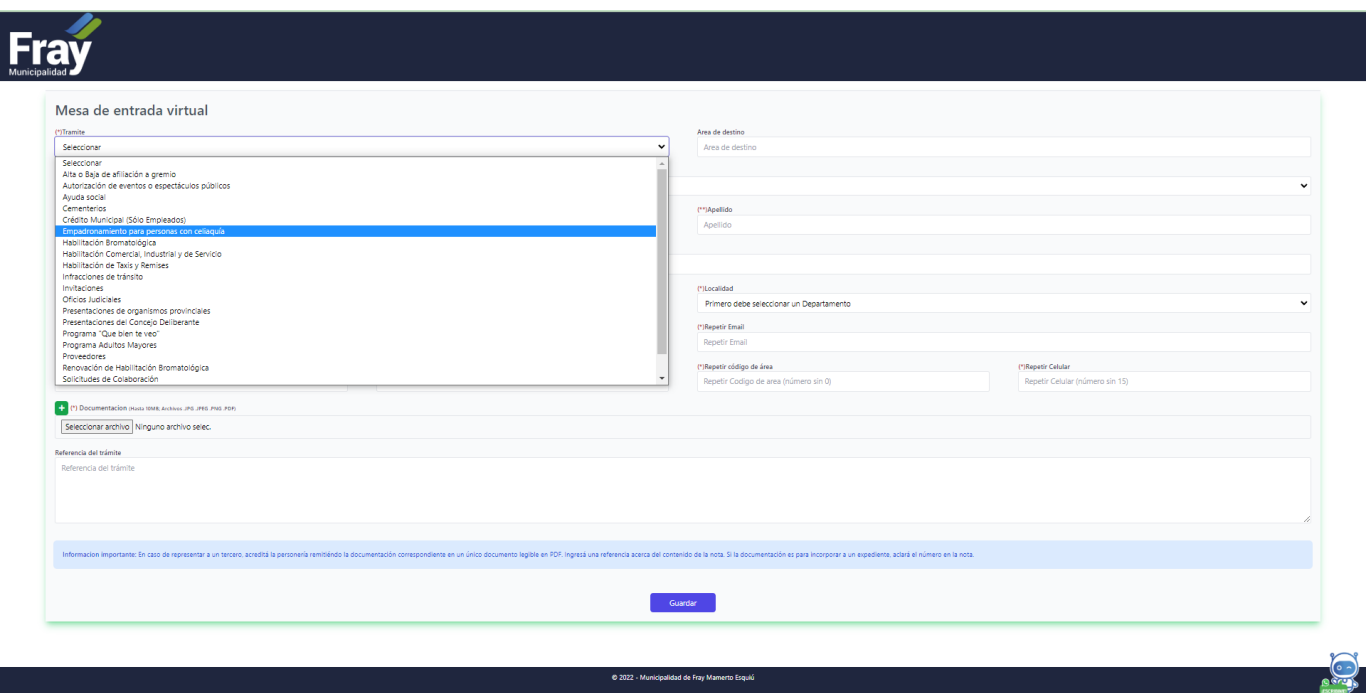

#### **Paso 5.**

Deberá completar todos los datos personales del beneficiario, sin dejar ningún espacio en blanco. Luego, haga clic en *seleccionar archivo* y adjunte el DNI (frente y dorso), el Certificado de Celiaquía o diagnóstico de Biopsia en formato digital y el DNI del padre/madre o tutor/a si correspondiere (JPG .JPEG .PNG .PDF). Al finalizar, haga clic en *guardar.*

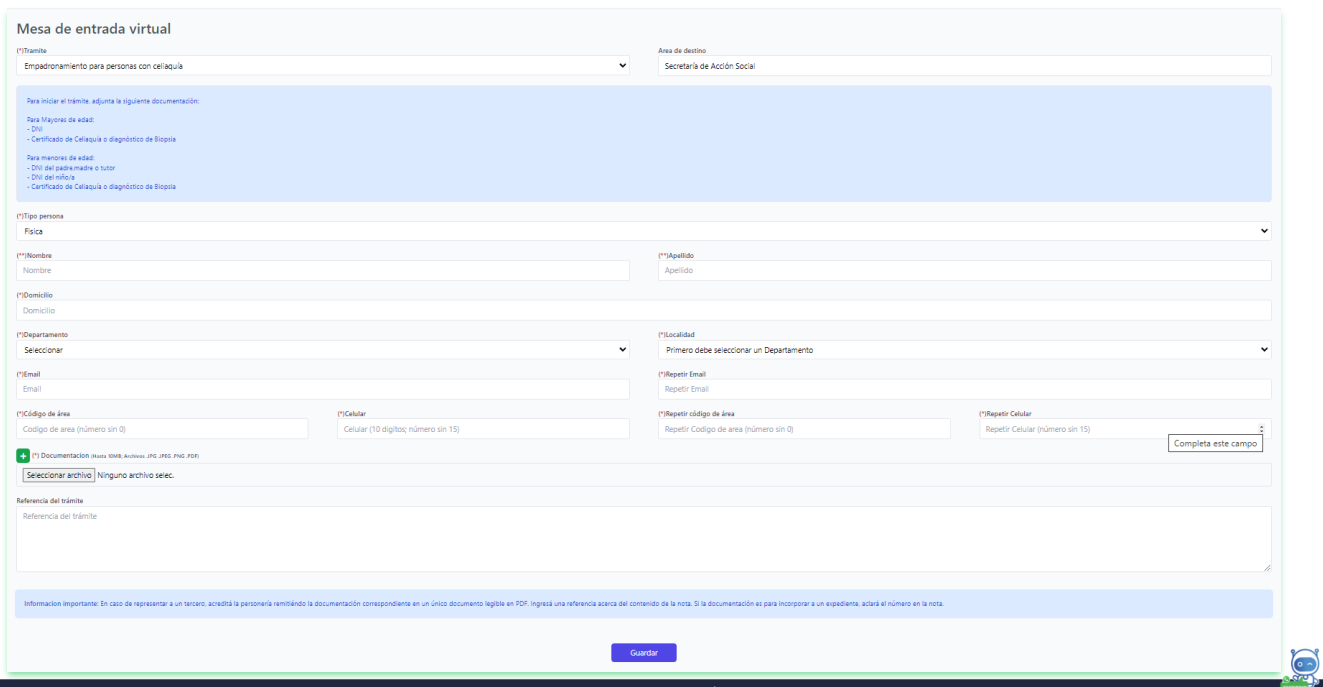